# InsightPower SNMP IPv6

### Руководство по эксплуатации

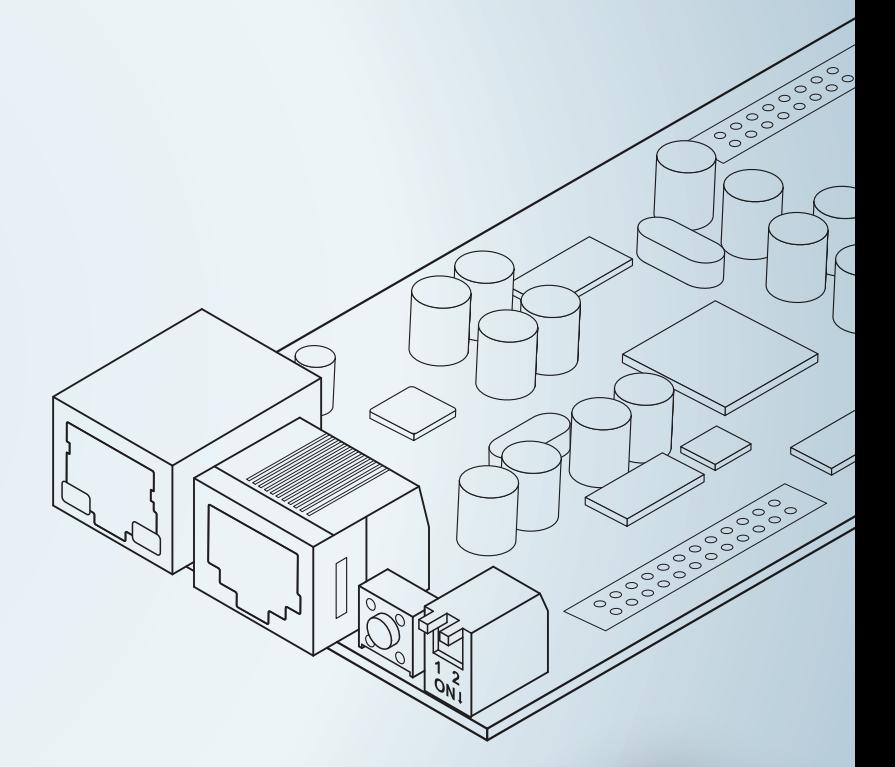

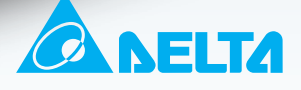

POWER & COOLING SOLUTIONS

### **Сохраняйте данное руководство**

В настоящем руководстве содержатся важные указания и предостережения, которые должны соблюдаться при хранении, установке, эксплуатации и техническом обслуживании модуля InsightPower SNMP IPv6 для ИБП. Несоблюдение этих указаний и предостережений аннулирует гарантию.

Copyright© Delta Electronics Inc. Все права защищены. Информация, приведенная в данном руководстве, принадлежит компании Delta Electronics Inc., далее именуемой Delta. Ни одну часть данного руководства нельзя цитировать или воспроизводить, независимо от формы и способа воспроизведения, без предварительного письменного разрешения компании Delta. Компания постоянно улучшает и совершенствует данное изделие и делает все возможное, чтобы обеспечить точность и полноту руководства. Содержание руководства может быть изменено без предварительного уведомления. Несмотря на принимаемые нами меры, не исключено, что в настоящем документе имеются ошибки и упущения. Компания Delta не несет ответственности за убытки, ущерб или претензии, возникшие из-за неверной интерпретации текста или изображений.

## **Содержание**

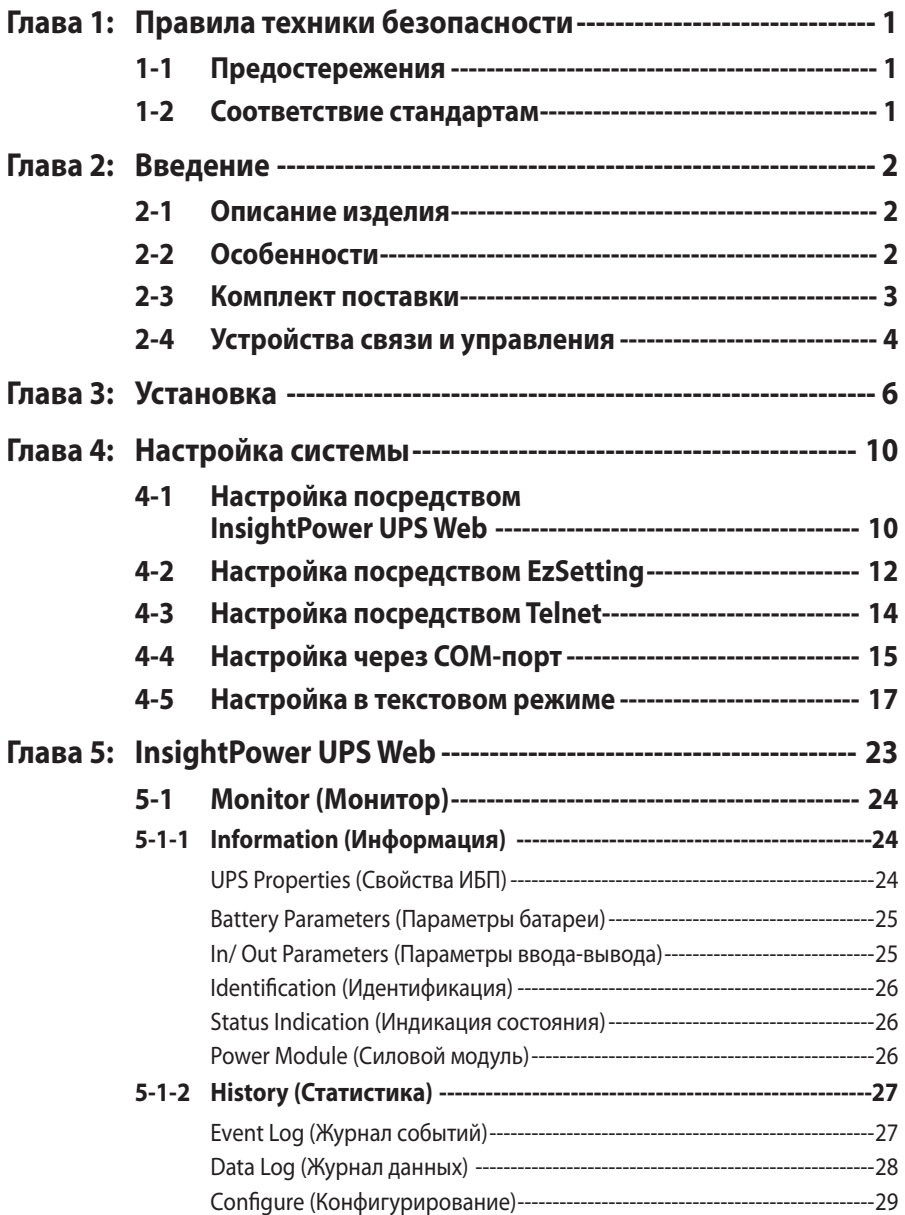

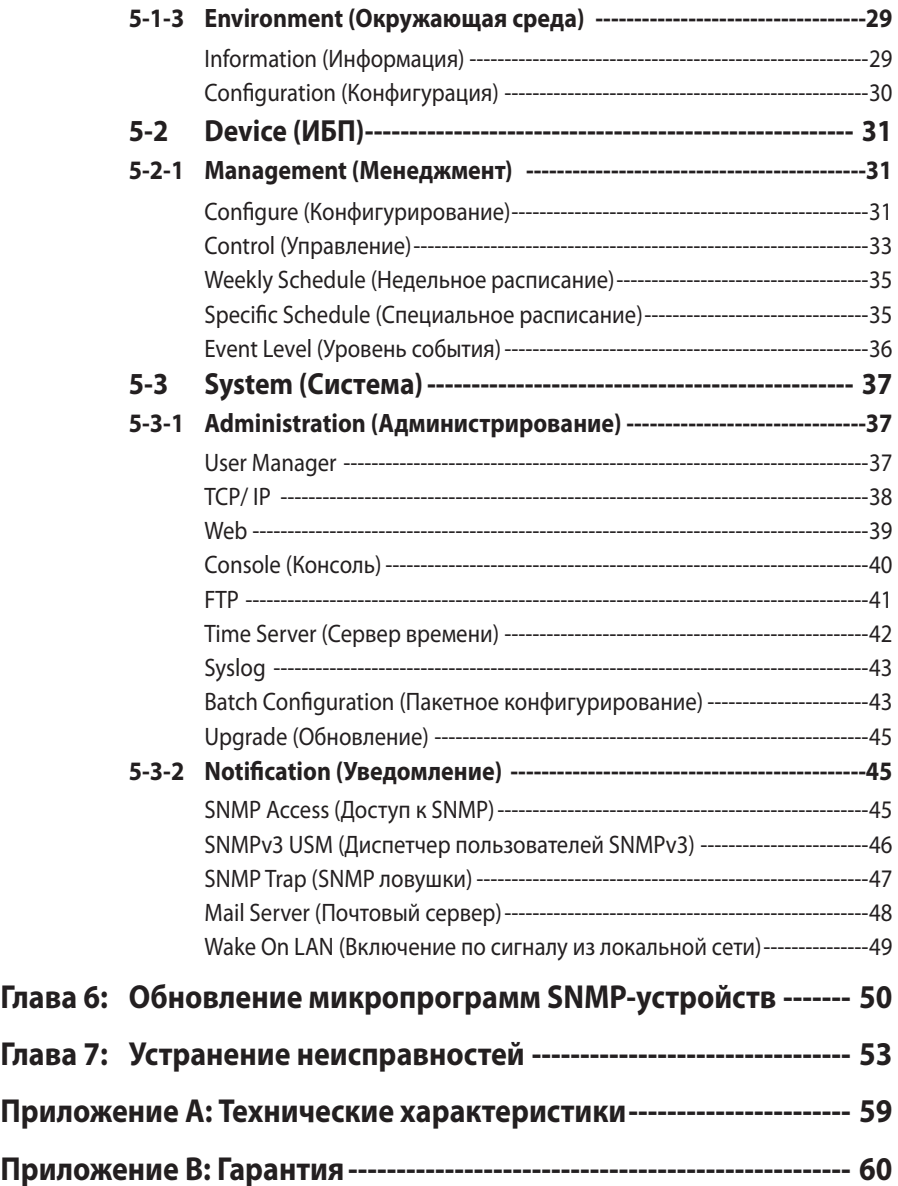

# **Глава 1: Правила техники безопасности**

### **1-1 Предостережения**

- Сетевой модуль InsightPower SNMP IPv6 предназначен для использования с ИБП и должен быть установлен в SNMP-гнездо ИБП или во внешний SNMP-блок. Перед установкой убедитесь, что от ИБП отключены все источники питания и критически важные нагрузки.
- Не устанавливайте и не эксплуатируйте модуль в присутствии горючих веществ.
- Не пытайтесь разобрать данный модуль.
- Не пытайтесь модифицировать данный модуль.
- Не пытайтесь ремонтировать или заменять компоненты модуля. Для ремонта обращайтесь в сервисный центр или к официальному дистрибьютору Delta.
- Не допускайте попадания в модуль посторонних предметов или каких-либо жидкостей.
- При установке и эксплуатации модуля соблюдайте указания данного руководства.
- Не воспроизводите прилагающийся компакт-диск на обычном проигрывателе. Это может вызвать громкий шум и привести к необратимой потере слуха.

### **1-2 Соответствие стандартам**

- z **EN 55022: 2006 + A1: 2007, Class A**  EN 61000-3-3: 1995+A1: 2001+A2: 2005
- z **EN 55024: 1998 + A1: 2001 + A2: 2003**

IEC 61000-4-2: 1995+A1: 1998+A2: 2000 IEC 61000-4-3: 2006 IEC 61000-4-4: 2004 IEC 61000-4-5: 2005 IEC 61000-4-6: 2007 IEC 61000-4-8: 1993+A1: 2000 IEC 61000-4-11: 2004

# **Глава 2: Введение**

### **2-1 Описание изделия**

Модуль InsightPower SNMP IPv6 является интерфейсом между ИБП и сетью. Он обеспечивает связь, сбор данных и сетевое управление ИБП. SNMP IPv6 поддерживает открытые протоколы, включая SNMP и HTTP. SNMP IPv6 легко настраивается через сеть и обеспечивает дистанционное управление ИБП.

### **2-2 Особенности**

#### z **Сетевое управление ИБП**

Возможность дистанционного управления ИБП с любой рабочей станции через Internet или Intranet.

#### z **Дистанционный контроль ИБП посредством SNMP и HTTP**

Возможность дистанционного контроля ИБП посредством станции управления сетью SNMP, базы управляющей информации Delta MIB или Web-браузера.

z **Конфигурирование ИБП и функций системы посредством любого клиента (защита паролем)**

Настройка ИБП и параметров системы через Web-браузер.

z **Ведение журнала событий и сохранение данных**

Сохранение информации о событиях, качестве электроэнергии, рабочем режиме и состоянии батарей.

#### **Другие функции и поддерживаемые протоколы:**

- Извешение пользователя посредством SNMP ловушек и e-mail
- Сетевой протокол времени
- Конфигурирование через Telnet
- **BOOTP/ DHCP**
- Протоколы системы защиты HTTPS, SSH, SFTP и SNMPv3
- z Дистанционная по протоколу RADIUS и локальная аутентификация
- Дистанционное управление журналом событий через syslog
- z Протоколы IPv4 и IPv6

### **2-3 Комплект поставки**

Убедитесь в отсутствии видимых повреждений и комплектности поставки. В случае повреждений или некомплекта известите своего поставщика. В случае возврата изделия тщательно упакуйте его и все принадлежности в оригинальную упаковку.

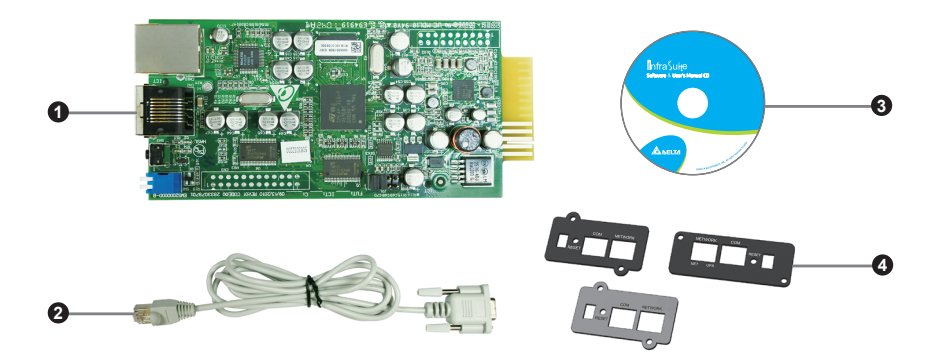

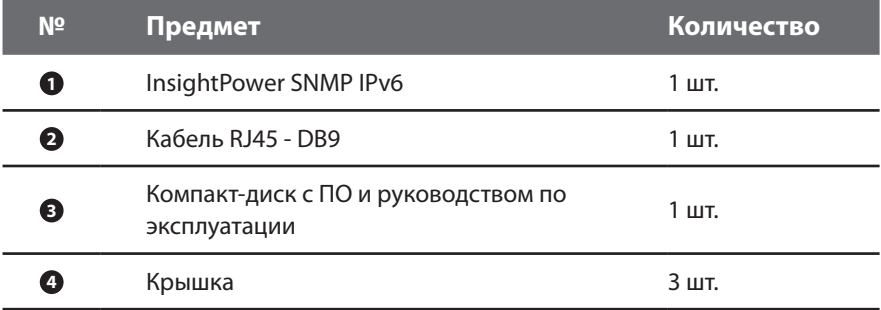

### **2-4 Устройства связи и управления**

Модуль оборудован сетевым портом, COM портом, светодиодными индикаторами NET и UPS, кнопкой перезагрузки (RESET) и dip-переключателем (см. рисунок внизу). Описание этих устройств приведено в следующей таблице.

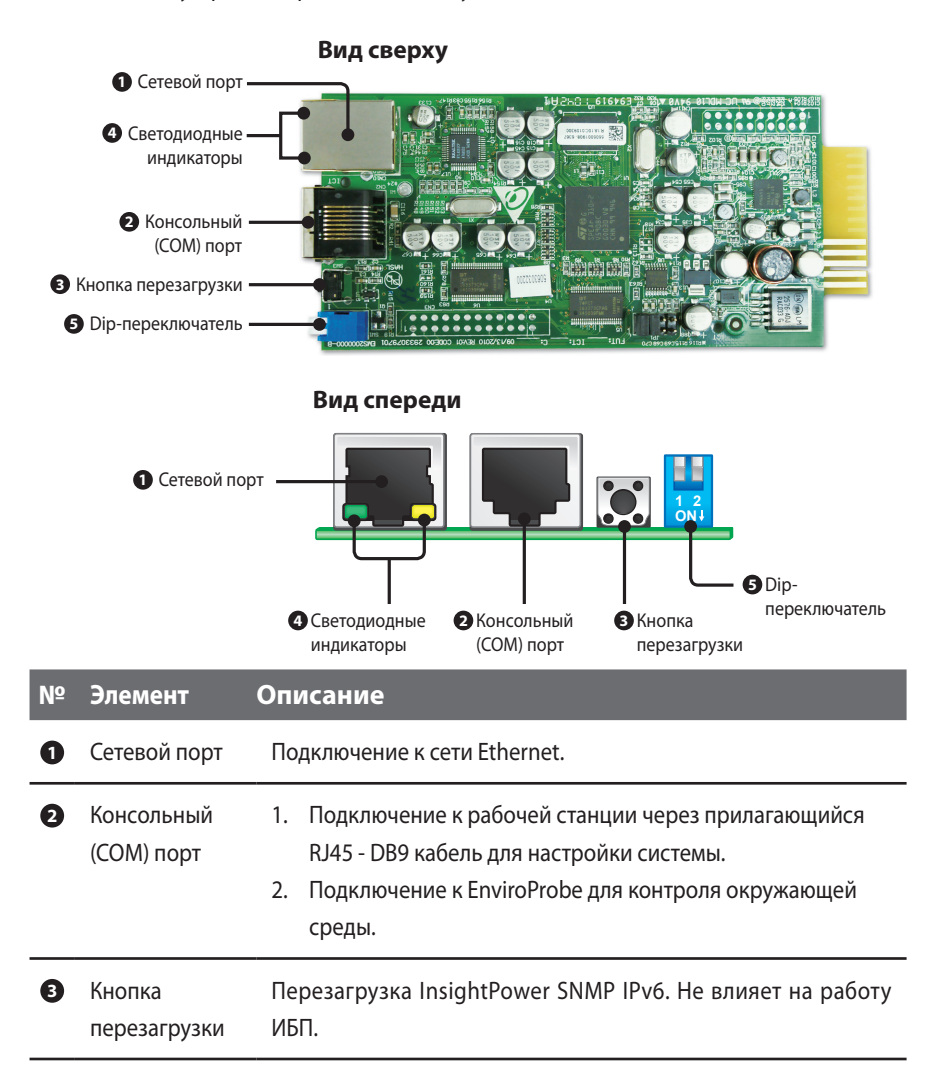

#### $N<sup>2</sup>$ Элемент Описание

 $\bullet$ Светодиодные индикаторы

Светодиод NET (зеленый) отображает состояние сетевой связи. Светодиод UPS (желтый) отображает состояние связи ИБП.

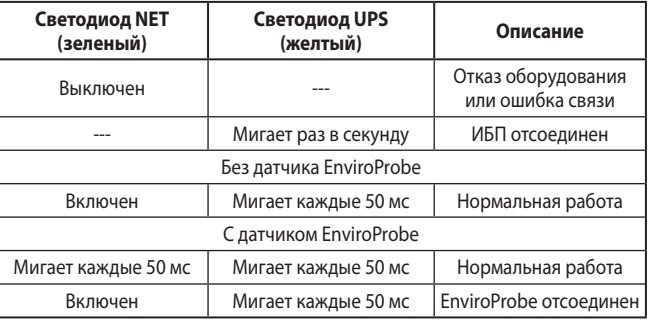

переключатель

 $\bullet$  Dip-

#### Настройка рабочего режима

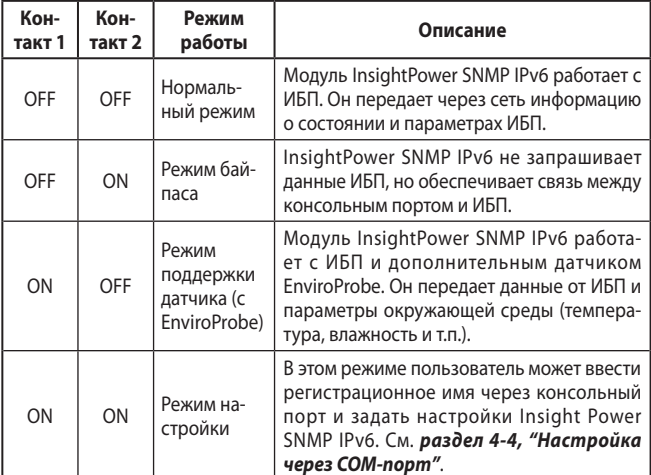

**ПРИМЕЧАНИЕ** 

Сведения о датчике EnviroProbe приведены в руководстве по монтажу, которое прилагается к датчику.

# **Глава 3: Установка**

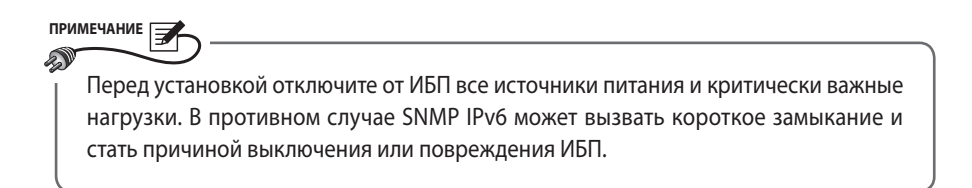

Установите InsightPower SNMP IPv6 в SNMP-гнездо ИБП. Если ИБП не имеет SNMP-гнезда, установите дополнительный внешний SNMP-блок.

- Для установки SNMP IPv6 в SNMP-гнездо ИБП сделайте следующее:
	- **Шаг 1** Удалите два винта и крышку SNMP-гнезда на ИБП *(см. рис. 3-а).*

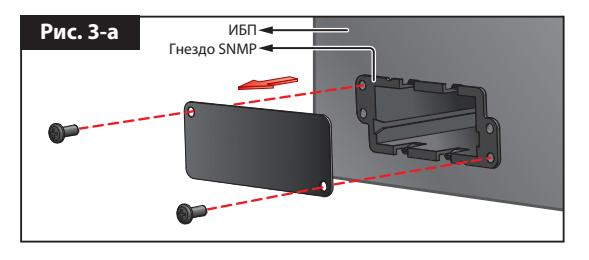

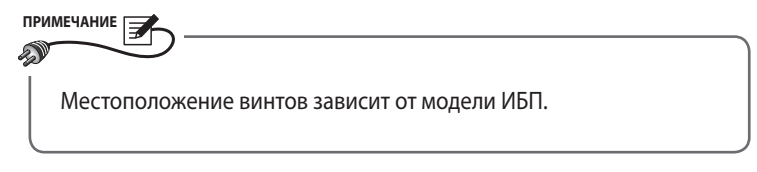

**Шаг 2** Найдите направляющие в SNMP гнезде *(см. рис. 3-b).*

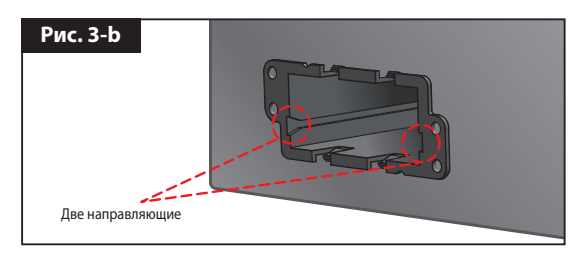

**Шаг 3** Установите SNMP IPv6 в направляющие *(см. рис. 3-c).*

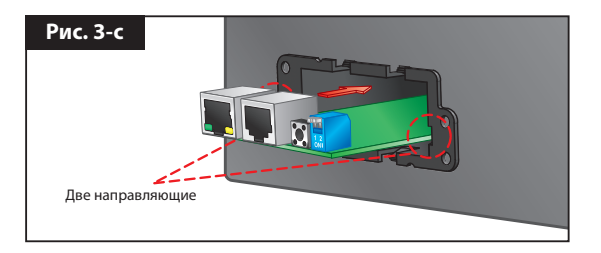

**Шаг 4** К модулю InsightPower SNMP IPv6 прилагаются три крышки. Выберите крышку с нужным расположением отверстий для винтов и прикрепите к SNMP гнезду двумя винтами *(см. рис. 3-d)*.

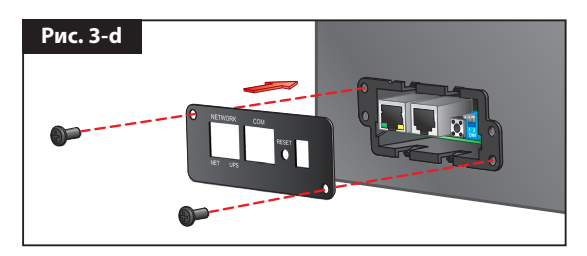

- Для установки SNMP IPv6 во внешний SNMP-блок сделайте следующее:
	- **Шаг 1** Удалите два винта из внешнего SNMP-блока *(см. рис. 3-e)*.

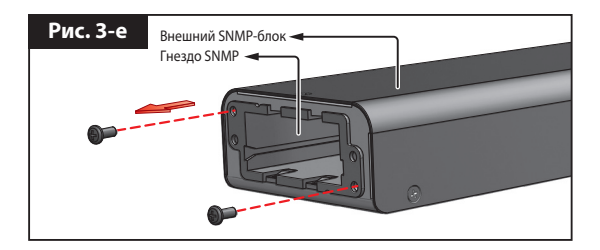

**Шаг 2** Найдите направляющие во внешнем SNMP блоке *(см. рис. 3-f).*

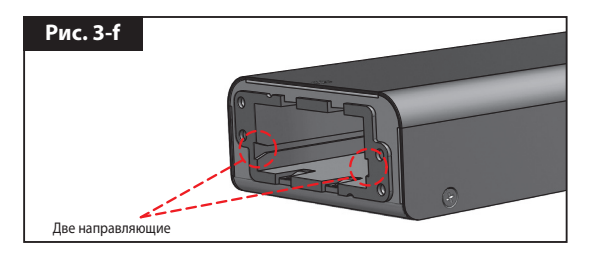

**Шаг 3** Установите SNMPIPv6 в направляющие *(см. рис. 3-g).*

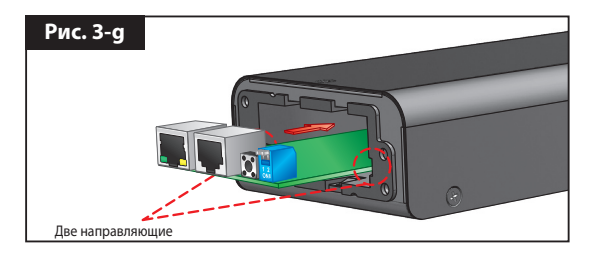

**Шаг 4** К модулю InsightPower SNMP IPv6 прилагаются три крышки. Выберите крышку с нужным расположением отверстий для винтов и прикрепите к SNMP гнезду двумя винтами *(см. рис. 3-h).*

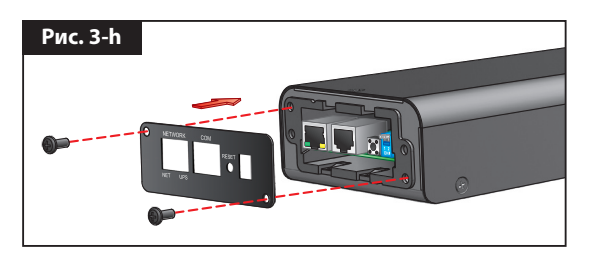

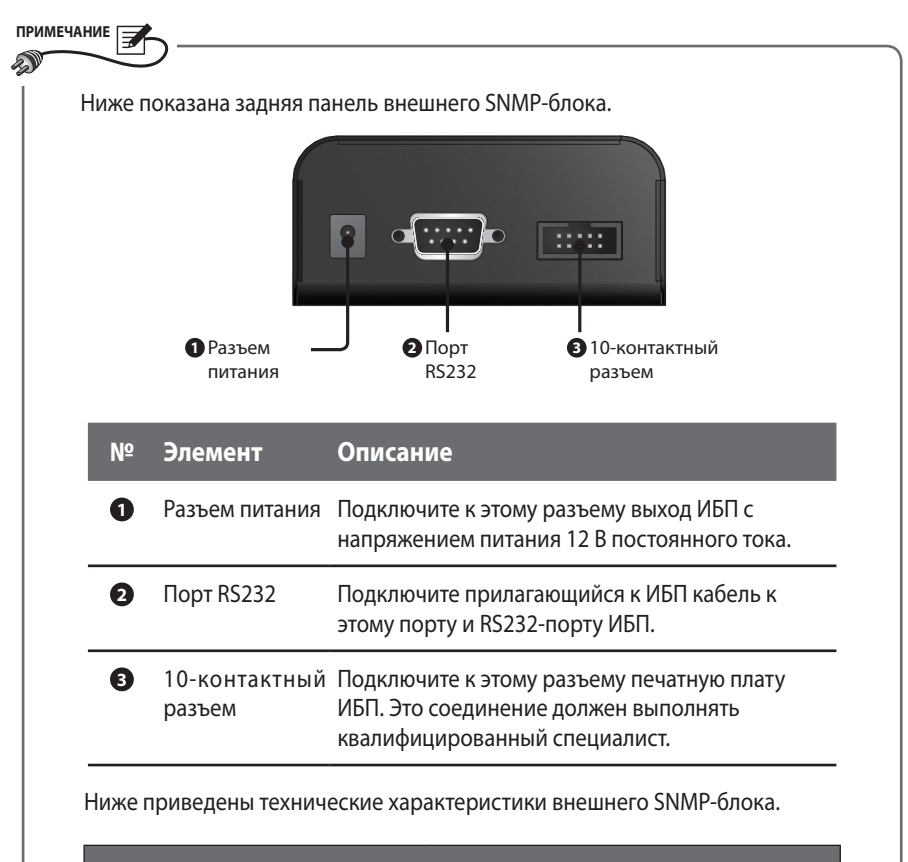

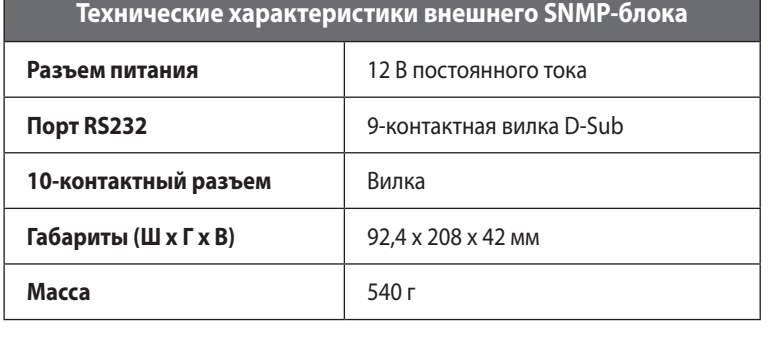

## Глава 4: Настройка системы

Существует несколько путей настройки InsightPower SNMP IPv6. Если у вас есть доступ к сети, возможны следующие способы:

- Web-страница InsightPower UPS Web (см. главу 5, "InsightPower UPS Web"). Она обеспечивает полное системное управление.
- Прилагающаяся программа EzSetting (см. раздел 4-2, "Настройка посредством EzSettina").
- Режим Telnet (см. раздел 4-3, "Настройка посредством Telnet").

Указанные способы требуют сетевого подключения. Если оно недоступно, можно ввести настройки через СОМ-порт модуля InsightPower SNMP IPv6. См. раздел 4-4, "Настройка через СОМ-порт".

### ПРИМЕЧАНИЕ РА

- 1. После первой регистрации настоятельно рекомендуется изменить учетную запись и пароль, чтобы обеспечить безопасность системы.
- 2. Если к вашей сети подключено несколько модулей SNMP IPv6, мы настоятельно рекомендуем изменить имя узла, присваиваемое модулю по умолчанию. чтобы избежать конфликта имен. Кроме того, рекомендуется отключить ВООТР/ DHCP и вручную назначить модулю InsightPower SNMP IPv6 действительный статический IP адрес.

# 4-1 Настройка посредством InsightPower UPS Web

Чтобы настроить модуль InsightPower SNMP IPv6 посредством InsightPower UPS Web, сделайте следующее:

Illar<sub>1</sub> Подключите сетевой порт InsightPower SNMP IPv6 к сети кабелем CAT5. Запустите Web-браузер и введите в поле ввода адресов принимаемое по умолчанию имя узла InsightPower или IP адрес 192.168.1.100. Если соединение не устанавливается, см. главу 7, "Устранение неисправностей", В6.

TIPUMEYAHUE

Если вы ранее изменили имя или IP адрес этого модуля, введите соответствуюшее имя или адрес.

- $IIIar<sub>2</sub>$ Войдите в систему как администратор (учетная запись и пароль по умолчанию: admin/ password, регистр существенен). Щелкните пункты System  $\rightarrow$ Administration  $\rightarrow$  User Manager. Администрирование учетных записей выполняется через меню "Local Authentication". Предусмотрены следующие разрешения доступа:
	- 1) Администратор (Administrator): возможность изменения всех настроек.
	- 2) Менеджер ИБП (Device Manager): возможность изменения настроек, относящихся к ИБП.
	- 3) Пользователь с правом чтения (Read Only User): возможность контроля данных.

## TIPUMEYAHUE

Разрешение регистрации пользователей через внешние соединения (через другие локальные сети) устанавливается вручную. Чтобы блокировать регистрацию через внешние соединения, установите настройку Only in This LAN. Чтобы разрешить такую регистрацию, установите настройку Allow Any.

- $IIIar<sub>3</sub>$ Шелкните пункты System  $\rightarrow$  Administration  $\rightarrow$  TCP/IP, чтобы задать имя узла (Host Name), IP адрес (IP address), маску подсети (Subnet Mask) и IP адрес шлюза (Gateway IP) для данного модуля InsightPower SNMP IPv6.
- $IIlar<sub>A</sub>$ Щелкните Time Server, чтобы вручную задать системное время и дату или разрешить автоматическую синхронизацию InsightPower SNMP IPv6 с сервером времени.

#### ПРИМЕЧАНИЕ  $\Box$

О порядке задания всех настроек InsightPower SNMP IPv6, в том числе относящихся к системной информации, управлению вводом-выводом, администрированию системы, уведомлениям о событиях и их регистрации, см. главу 5, "InsightPower **UPS Web".** 

### **4-2 Настройка посредством EzSetting**

Использование Windows-совместимой программы **EzSetting** (записанной на прилагающемся компакт-диске) – это один из самых простых способов сконфигурировать InsightPower SNMP IPv6. Она позволяет настроить InsightPower SNMP IPv6 и обновить микропрограммы SNMP-устройств.

- **Шаг 1** Настройте рабочую станцию (с операционной системой Windows 2000/ 2003/ 2008/ XP/ Vista/ Win7 или старше).
- **Шаг 2** Подключите сетевой порт InsightPower SNMP IPv6 к сети кабелем CAT5.
- **Шаг 3** Убедитесь, что оба контакта DIP-переключателя модуля InsightPower SNMP IPv6 установлены в положение **OFF** (нормальный режим, связь с сетью разрешена) и что рабочая станция и модуль подключены к одной и той же сети.
- **Шаг 4** Установите прилагающийся CD в дисковод. Запустите программу **EzSetting**, которая находится в корневом каталоге.
- **Шаг 5** Щелкните команду Discover, чтобы найти все SNMP-устройства в данной сети. На экране появляется список устройств.

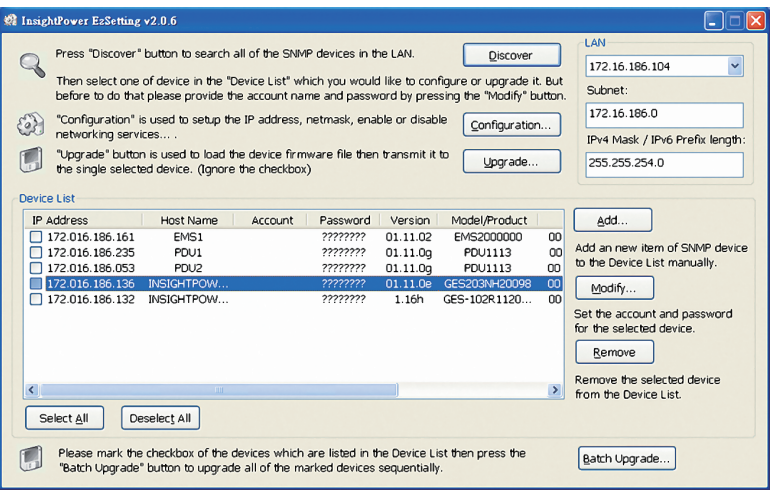

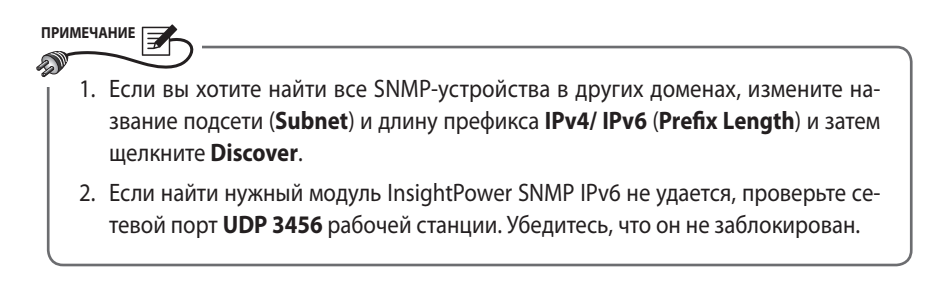

Illar<sub>6</sub> Выберите в списке SNMP устройств модуль InsightPower SNMP IPv6. Шелкните Modify, чтобы ввести свою учетную запись и пароль. Учетная запись и пароль по умолчанию: admin/ password (регистр существенен).

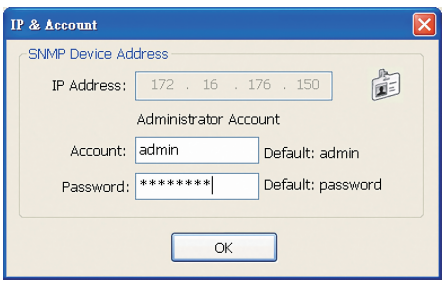

 $\mu$ аг 7 Щелкните **Configuration** и задайте необходимые параметры.

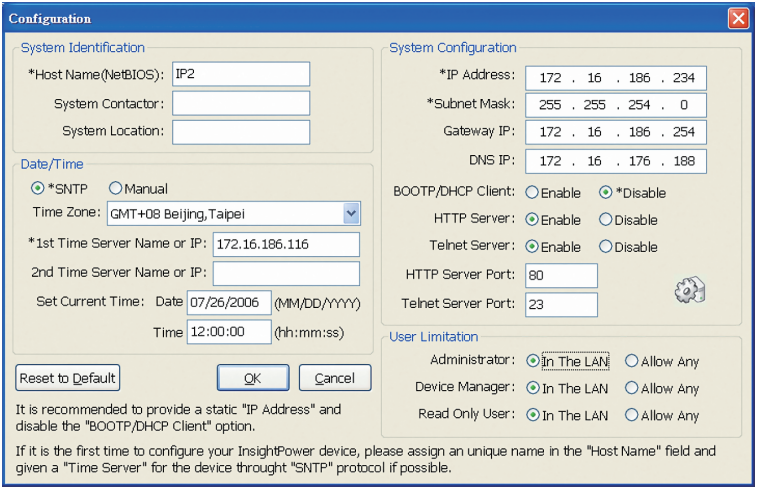

**ПРИМЕЧАНИЕ** 

О порядке задания всех настроек InsightPower SNMP IPv6, в том числе относящихся к системной информации, управлению вводом-выводом, администрированию системы, уведомлениям о событиях и их регистрации, см. главу 5, "InsightPower UPS Web".

### 4-3 Настройка посредством Telnet

- Illar<sub>1</sub> Подключите сетевой порт InsightPower SNMP IPv6 к сети кабелем CAT5.
- $IIIar<sub>2</sub>$ Настройте рабочую станцию (Microsoft Windows, Max OSX или Linux), Подключите рабочую станцию к той же локальной сети, что и InsightPower SNMP IPv6.
- $\mu$ ar 3 Убедитесь, что оба контакта DIP-переключателя модуля InsightPower SNMP IPv6 установлены в положение OFF (нормальный режим).
- Illar<sub>4</sub> Если станция работает в ОС Windows, запустите интерпретатор командной  $\mathsf{c}$ троки (Пуск (или Start)  $\rightarrow$  Выполнить (или Run)  $\rightarrow$  строка cmd и кнопка **ОК или Enter**). В случае ОС Linux запустите оболочку.
- $$ Введите команду telnet InsightPower, чтобы инициировать telnetсоединение с модулем InsightPower SNMP IPv6.
- Illar<sub>6</sub> Установив соединение, введите учетную запись и пароль (по умолчанию: admin/password, регистр существенен). Открывается главное меню. Подробнее см. раздел 4-5, "Настройка в текстовом режиме".

#### **ПРИМЕЧАНИЕ**

- 1. InsightPower SNMP IPv6 автоматически прерывает неиспользуемое соединение через 60 секунд.
- 2. О порядке задания всех настроек InsightPower SNMP IPv6, в том числе относящихся к системной информации, управлению вводом-выводом, администрированию системы, уведомлениям о событиях и их регистрации, см. главу 5, "InsightPower UPS Web".

# **4-4 Настройка через COM-порт**

**ПРИМЕЧАНИЕ**

Если сетевое соединение недоступно, настройки модуля InsightPower SNMP IPv6 можно ввести через COM-порт. Сделайте следующее.

**ПРИМЕЧАНИЕ** Если ваша станция использует не Windows, а иную операционную систему, найдите в руководстве пользователя к вашей ОС инструкции по применению клиента Telnet. **Шаг 1** Настройте рабочую станцию (с системой Microsoft Windows 2000, 2003, 2008, XP, Vista или 7). **Шаг 2** Подключите COM порт модуля InsightPower SNMP IPv6 к COM порту станции прилагающимся кабелем RJ45 - D89. **Шаг 3** Убедитесь, что оба контакта DIP-переключателя модуля InsightPower SNMP IPv6 установлены в положение **OFF** (нормальный режим). **Шаг 4** Если станция работает в ОС Windows 2000, 2003, 2008 или XP, щелкните **Пуск (или Start)** → **Все программы (Programs)** → **Стандартные (Accessories)** → **Связь (Communications)** → **HyperTerminal.**

В Windows Vista и более поздних версиях программа HyperTerminal отсутствует. Если станция работает в другой ОС, вы можете бесплатно загрузить Telnet/ SSH клиент 'PuTTY' с сайта http://www.putty.org.

**Шаг 5** Введите имя и выберите ярлык для соединения. Щелкните **OK** для продолжения процедуры. В выпадающем списке **Connect using** выберите **COM-порт**, к которому подключен модуль InsightPower SNMP IPv6.

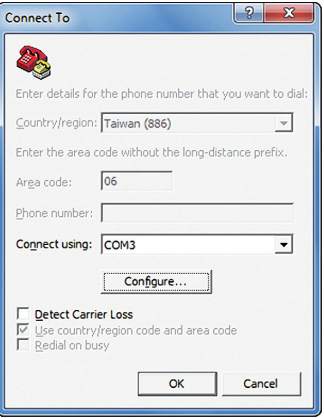

**Шаг 6** Щелкните **Configure** и задайте параметры COM-порта, как показано ниже:

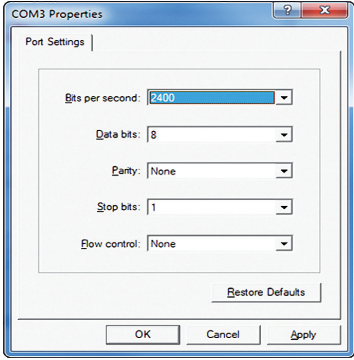

**Шаг 7** Щелкните **OK** для продолжения процедуры и установите оба контакта DIPпереключателя модуля InsightPower SNMP IPv6 в положение **ON** (режим настройки). HyperTerminal автоматически выполняет соединение с модулем InsightPower SNMP IPv6. Если соединение не устанавливается, щелкните ярлык с изображением телефона. После установления соединения введите учетную запись и пароль (по умолчанию: admin/ password, регистр существенен). После регистрации открывается главное меню. Подробнее см. *раздел 4-5, "Настройка в текстовом режиме"*.

### **4-5 Настройка в текстовом режиме**

Модуль InsightPower SNMP IPv6 можно конфигурировать в текстовом режиме с помощью Telnet/ SSH клиентов, таких как HyperTerminal и PuTTy. В настоящем разделе приводится описание и стандартное значение каждой из настроек.

#### **Main Menu (Главное меню)**

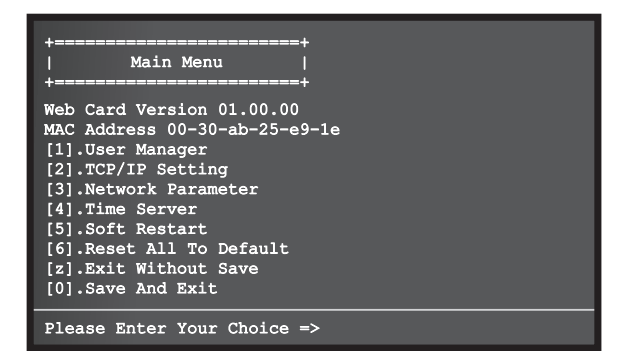

#### **Меню User Manager**

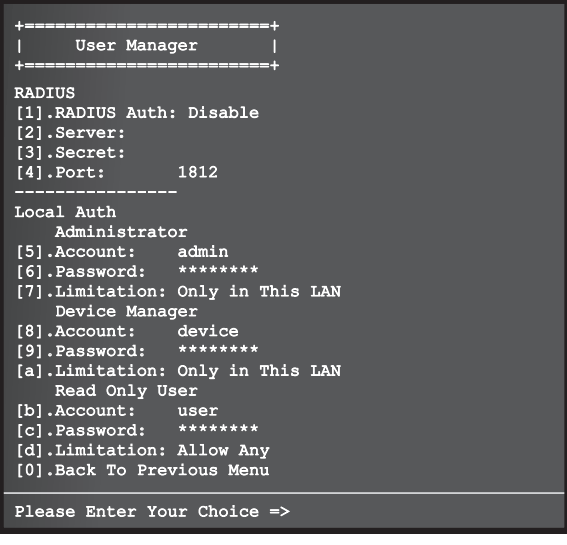

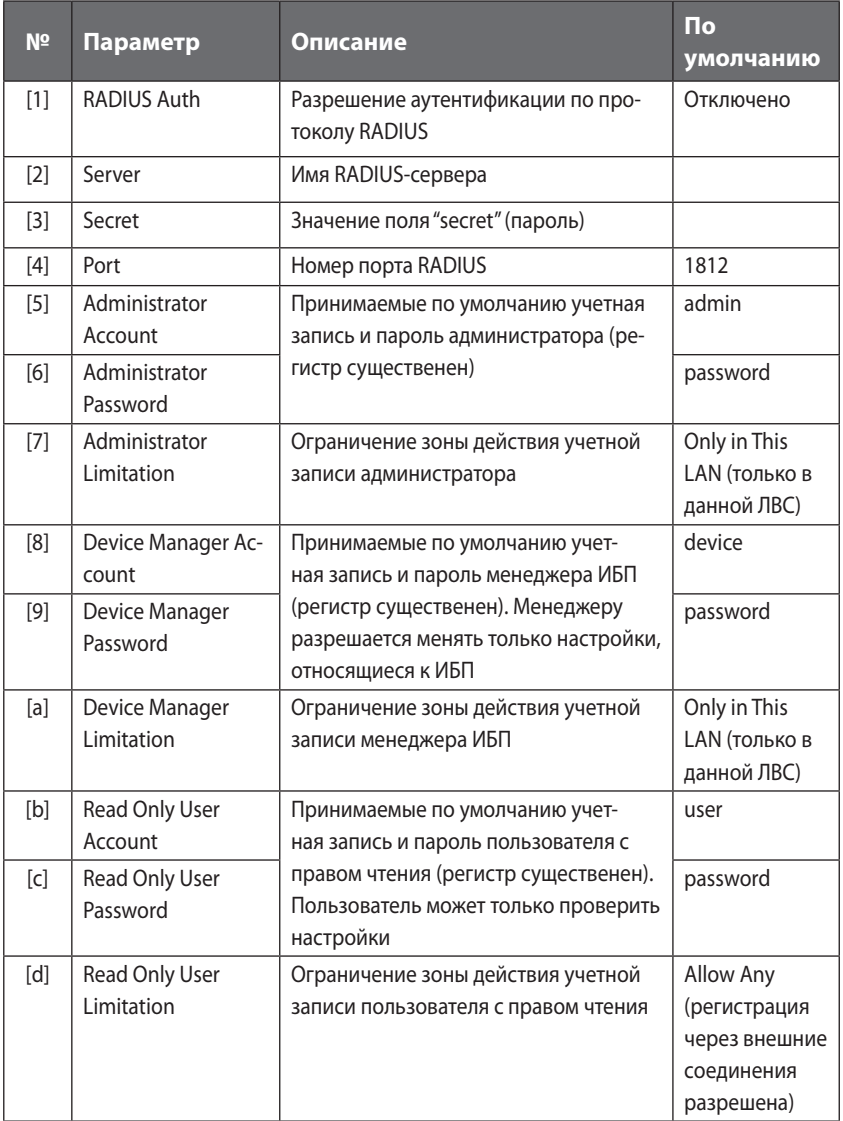

### **TCP/IP Setting (Настройки TCP/IP)**

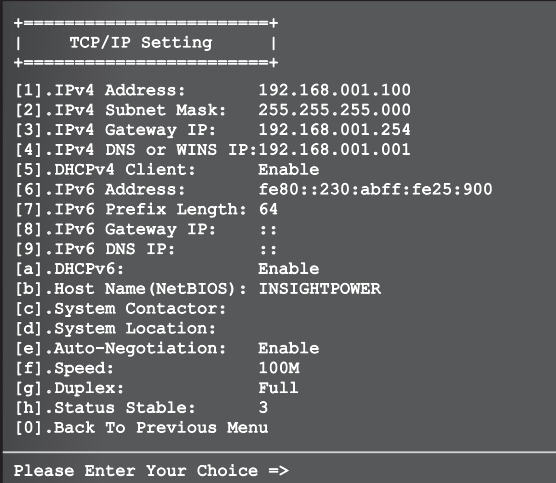

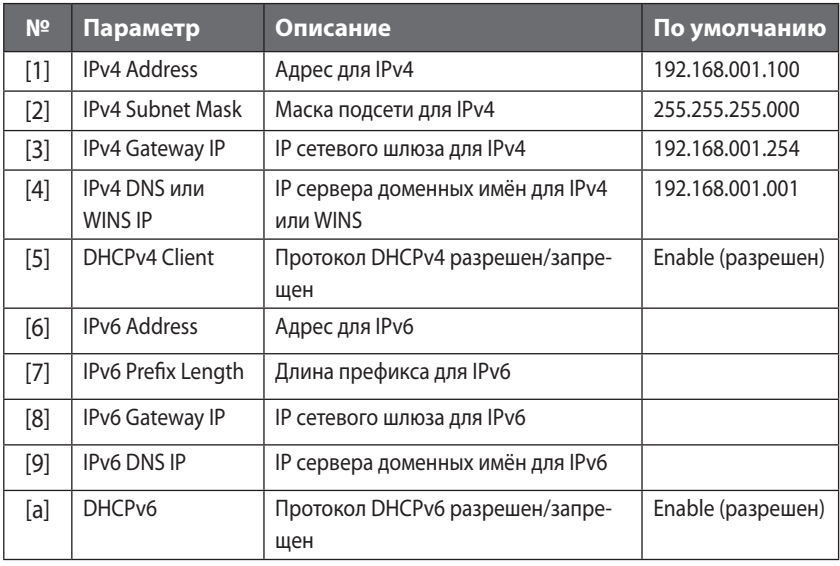

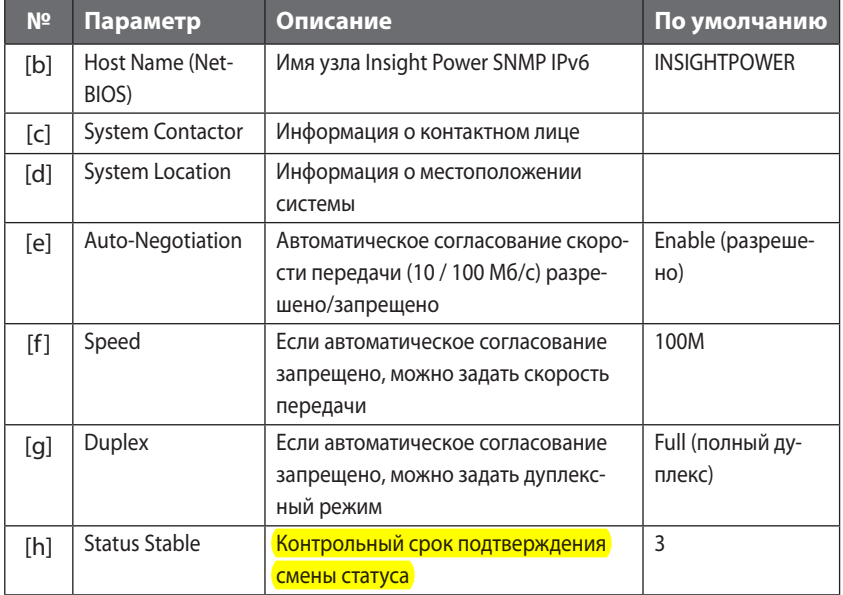

### **Network Parameter (Параметры сети)**

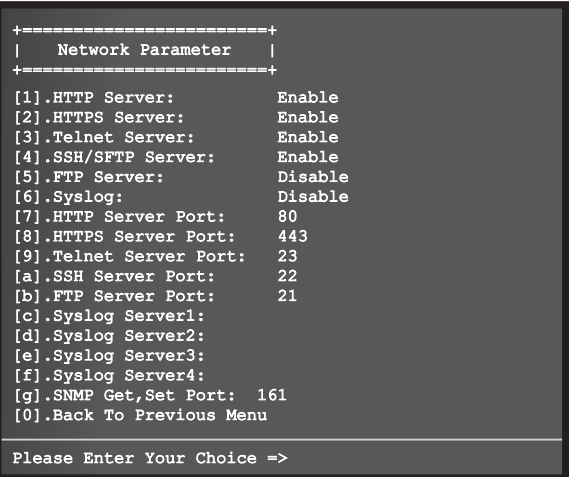

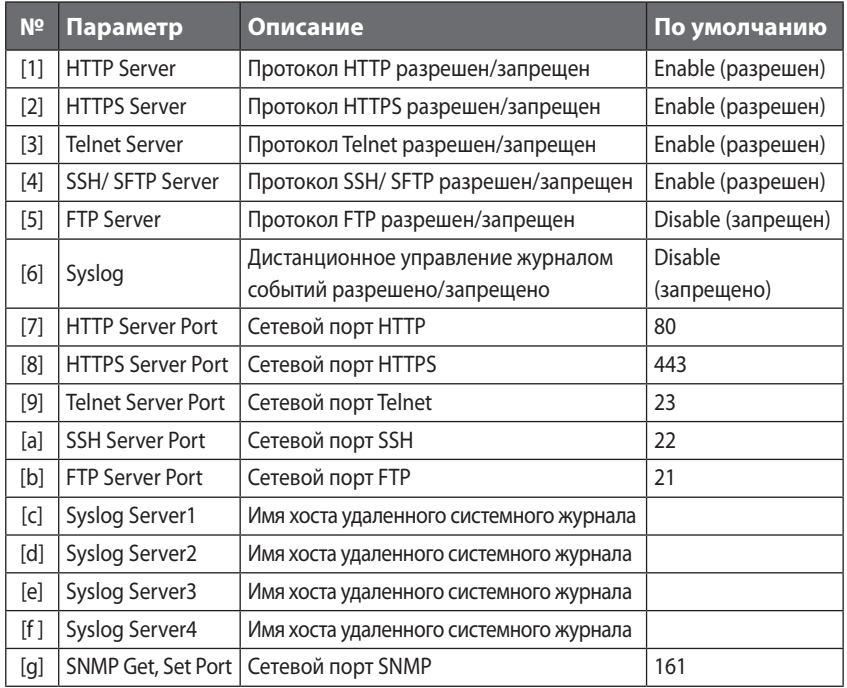

### **Time Server (Сервер времени)**

Вы можете вручную задать системное время и дату или разрешить автоматическую синхронизацию InsightPower SNMP IPv6 с сервером времени. InsightPower SNMP IPv6, Windows XP и более поздние версии поддерживают протокол SNTP. Если на вашей рабочей станции нужно запустить сервис времени, обратитесь к *главе 7, "Устранение неисправностей", В1.*

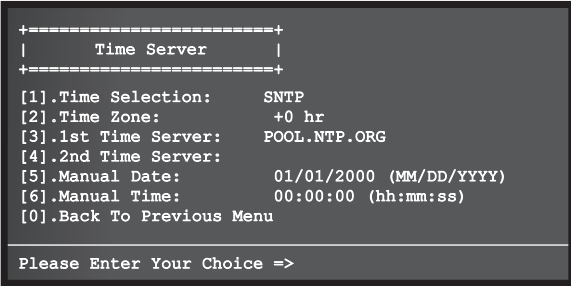

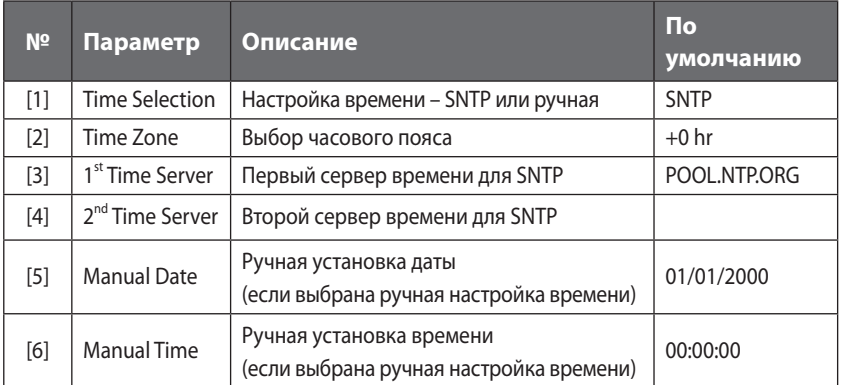

### **Soft Restart ("Мягкая» перезагрузка)**

Перезагрузка InsightPower SNMP IPv6. Она не влияет на работу ИБП.

#### **Default Reset**

Загрузка заводских настроек.

### **Exit Without Saving**

Выход без сохранения изменений.

### **Save and Exit**

Выход с сохранением изменений.

# Глава 5: InsightPower UPS Web

Чтобы настроить модуль InsightPower SNMP IPv6 посредством InsightPower UPS Web, сделайте следующее:

- $\mu$ ar 1 Убедитесь, что модуль InsightPower SNMP IPv6 подключен к локальной сети. Подключите сетевой порт InsightPower SNMP IPv6 к сети кабелем CAT5.
- Illar<sub>2</sub> Запустите Web-браузер. Введите в поле адреса имя узла (http://InsightPower/) или IP адрес (http://192.168.1.100/) данного модуля. Для шифрованного соединения введите https://InsightPower/ или https: //192.168.1.100/.
- $\mu$ ar 3 После установления соединения открывается страница регистрации InsightPower UPS. Введите учетную запись и пароль (по умолчанию: admin/ password).

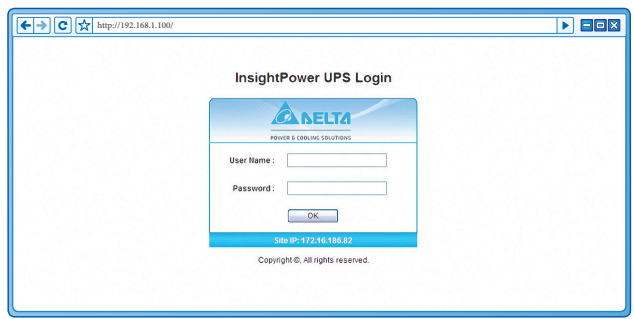

ПРИМЕЧАНИЕ [

- 1. Если вы ранее изменили имя или IP адрес этого модуля, введите соответствующее имя или адрес.
- 2. Если страница регистрации открывается, но зарегистрироваться не удается, хотя вы вводите верную учетную запись и пароль, необходимо изменить настройки сети. Причина может быть в том, что компьютер и модуль InsightPower SNMP IPv6 зарегистрированы в разных подсетях. См. главу 7, "Устранение неисправностей", ВЗ.
- 3. InsightPower SNMP IPv6 автоматически прерывает неиспользуемое соединение через 30 минут.

Информация, представленная на странице **InsightPower UPS Web**, разделена на категории **Monitor** (Монитор), **Device** (ИБП) и **System** (Система). Они описаны в разделах *5-1…5-3*.

# **5-1 Monitor (Монитор)**

В категории Monitor имеется три раздела: Information, History и Environment.

### **5-1-1 Information (Информация)**

Представленная в этом разделе информация распределена по группам UPS Properties, Battery Parameters, In/ Out Parameters, Identification, Status Indication и Power Module. Учтите, что от разных ИБП поступает разная информация, так что страница в вашем браузере может отличаться от показанной здесь.

### **UPS Properties (Свойства ИБП)**

Щелкните **Monitor** → **Information** → **UPS Properties**, чтобы открыть обзор основных параметров ИБП. Эти данные обновляются автоматически.

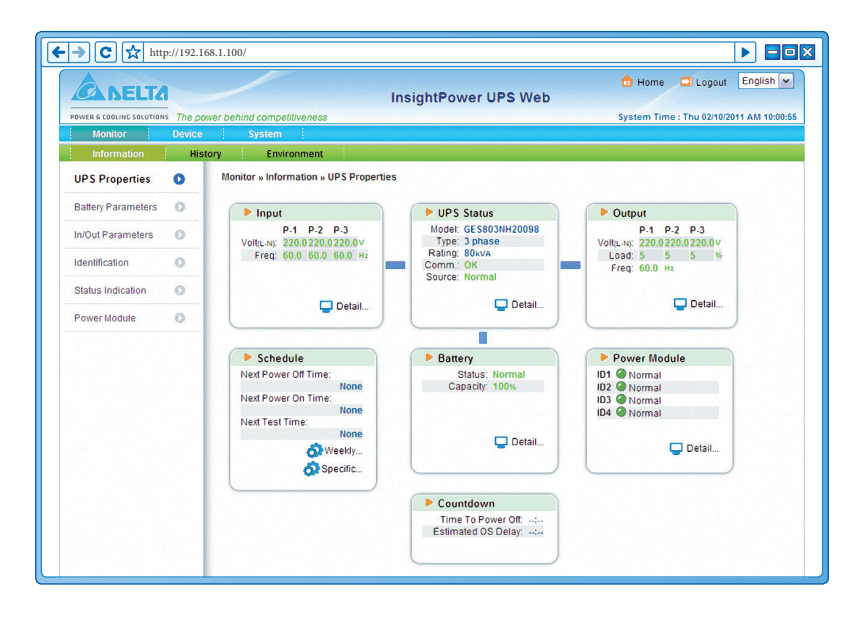

#### **Battery Parameters (Параметры батареи)**

Щелкните **Monitor** → **Information** → **Battery Parameters**, чтобы узнать состояние АКБ (Battery Status), измеренные параметры АКБ (Battery Measurement), температу-

ру батарейного кабинета (Battery Cabinet) и дату замены (Replacement Date).

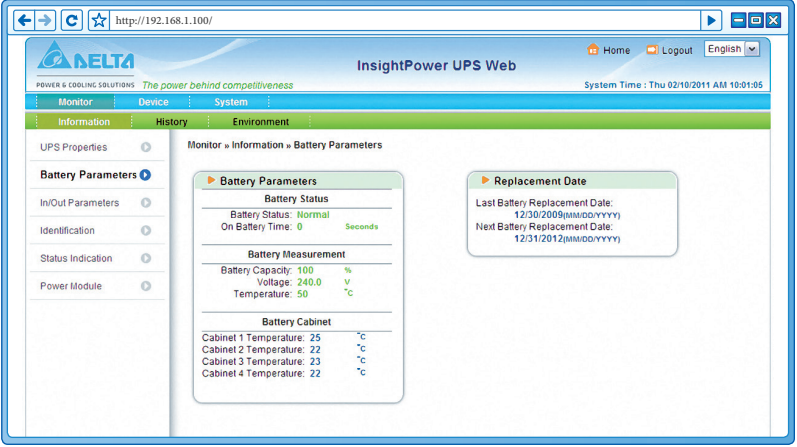

#### **In/ Out Parameters (Параметры ввода-вывода)**

Щелкните **Monitor** → **Information** → **In/Out Parameters**, чтобы узнать текущие па- параметры входа (Input Measurement), байпаса (Bypass Measurement) и выхода (Output Measurement).

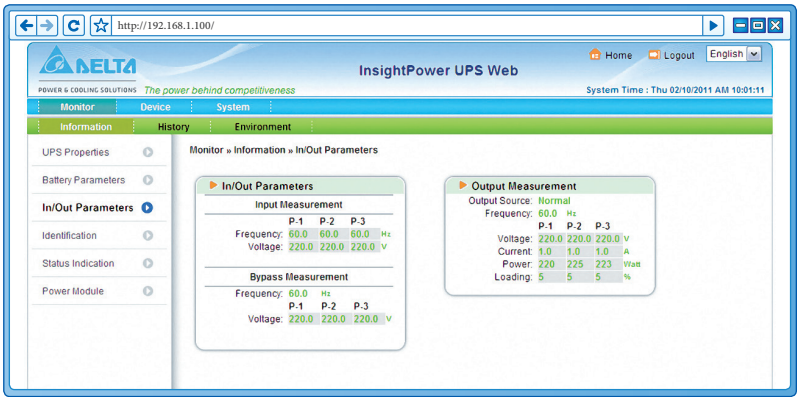

### **Identification (Идентификация)**

Щелкните **Monitor** → **Information** → **Identification**, чтобы открыть идентификаци- открыть идентификаци- идентификаци идентификационные данные (Identification) и номинальные характеристики ИБП (UPS Rating).

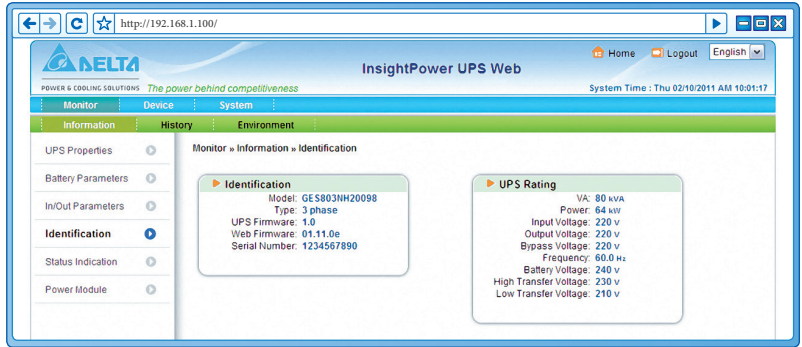

#### **Status Indication (Индикация состояния)**

Щелкните **Monitor** → **Information** → **Status Indication**, чтобы открыть перечень со- со- открыть со- перечень событий. Произошедшие события отмечены зеленым индикатором.

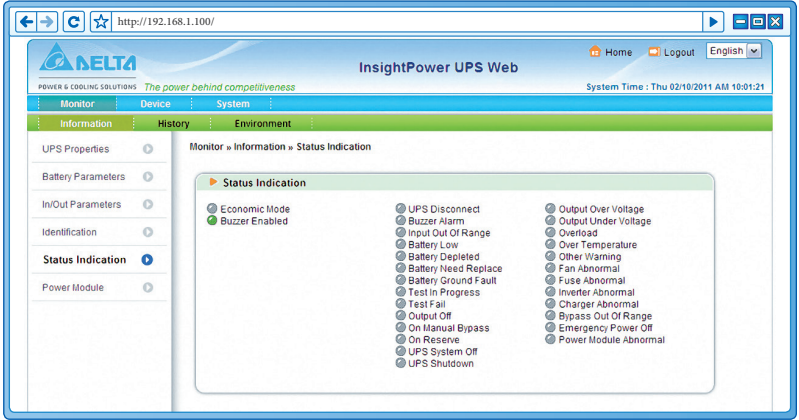

#### **Power Module (Силовой модуль)**

Щелкните **Monitor** → **Information** → **Power Module**, чтобы открыть информацию о байпасе силового модуля (Power Module Bypass) и параметрах силовых модулей (Power Module ID1/ 2/ 3/ 4). Заметьте, что эта страница открывается только при условии, что данному ИБП назначены силовые модули.

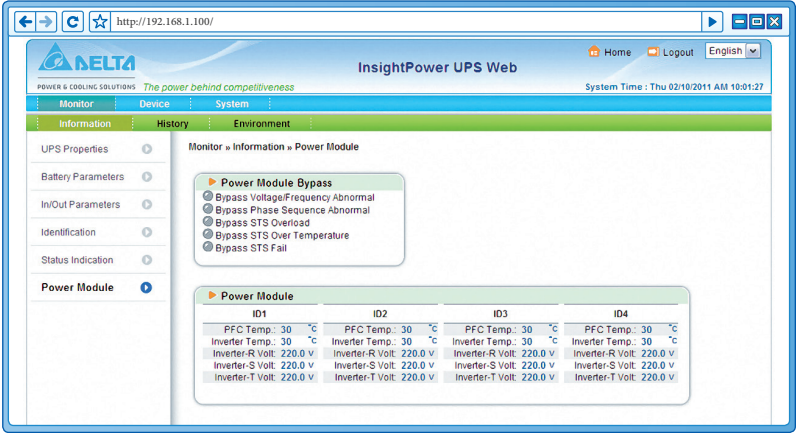

### **5-1-2 History (Статистика)**

### **Event Log (Журнал событий)**

Щелкните **Monitor** → **History** → **Event Log** → Page 1/ 2/ 3/ 4, чтобы просмотреть журнал событий. Если число записей превышает максимальное (1000), старые записи удаляются. При необходимости можно переслать на компьютер архив журнала событий (event\_ log.xls) за установленный период времени.

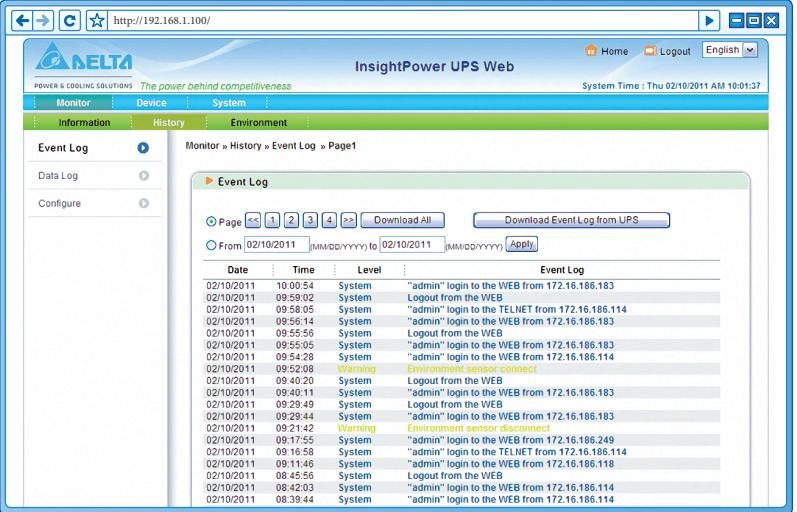

- **Date**: дата наступления события
- **Time**: время наступления события
- **Level**: уровень события
- **Event Log**: описание события
- z **Download Event Log from UPS** (Пересылка журнала событий на компьютер)

Модуль InsightPower SNMP IPv6 отправляет запрос на ИБП, собирает сохраненные журналы событий и пересылает их пользователю через сеть. Заметьте, что эта функция доступна только при условии, что ее поддерживает данный ИБП и что журналы событий в памяти ИБП отличны от сохраненных в памяти модуля InsightPower SNMP IPv6.

#### **Data Log (Журнал данных)**

Щелкните **Monitor** → **History** → **Data Log**, чтобы просмотреть все сохраненные данные ИБП. При необходимости можно переслать на компьютер архив журнала данных (data \_ log.xls) за установленный период времени.

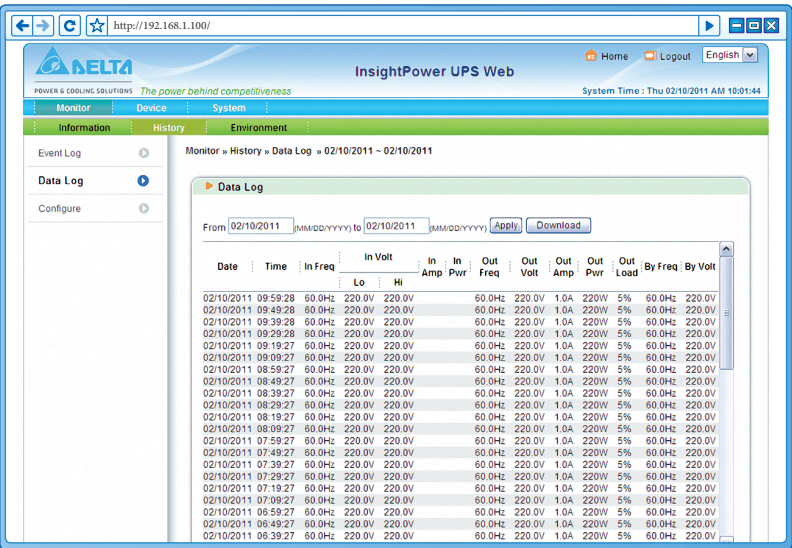

- **Date**: дата записи данных
- **Time**: время записи данных

#### **Configure (Конфигурирование)**

Щелкните **Monitor** → **History** → **Configure**, чтобы очистить журналы данных и событий. Здесь же можно задать интервал сохранения данных.

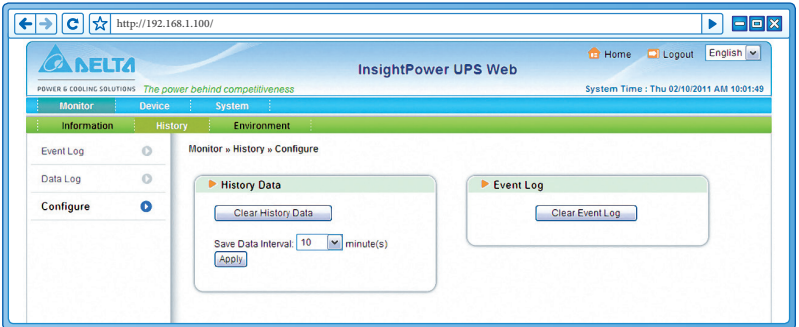

- z **Clear History Data**: очистка журнала данных
- **Clear Event Log: очистка журнала событий**
- **Save Data Interval**: установка интервала записей событий/данных

### **5-1-3 Environment (Окружающая среда)**

#### **Information (Информация)**

Щелкните **Monitor** → **Environment** → **Information**, чтобы открыть обзор информации от датчика (Sensor) и входных контактов (Input Contacts), а также настроек контактов (Contact Setting).

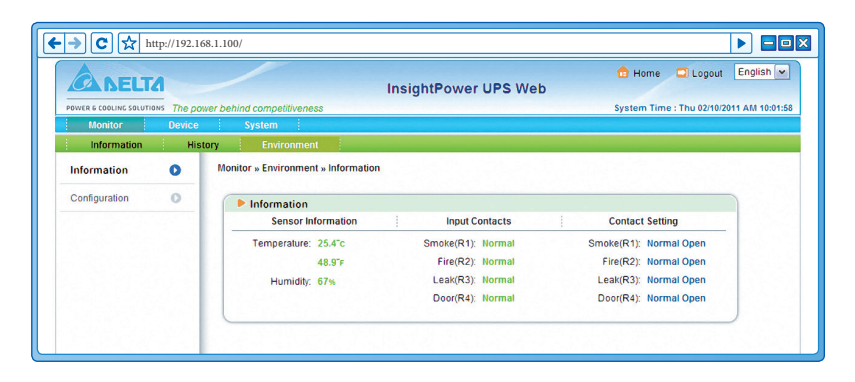

### **Configuration (Конфигурация)**

Щелкните **Monitor** → **Environment** → **Configuration**, чтобы задать порог предупреждения (Warning Threshold), порог аварии (Alarm Threshold), заголовок (Title) и тип (Туре). Различные варианты рабочего режима устанавливаются с помощью двухконтактного dip-переключателя, см. следующую таблицу.

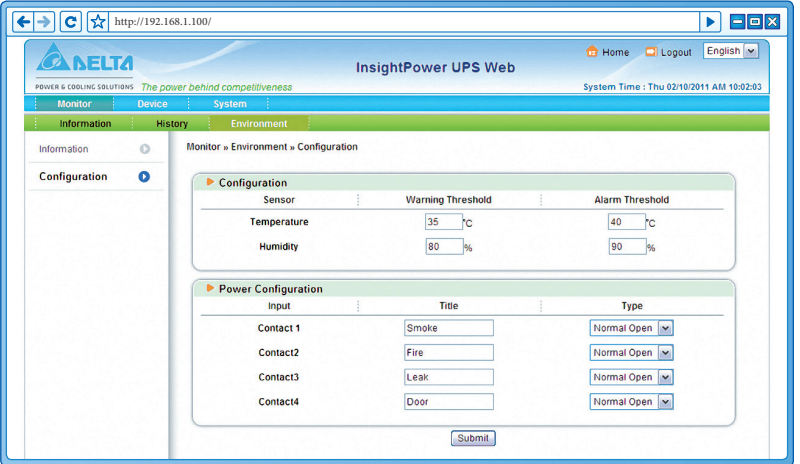

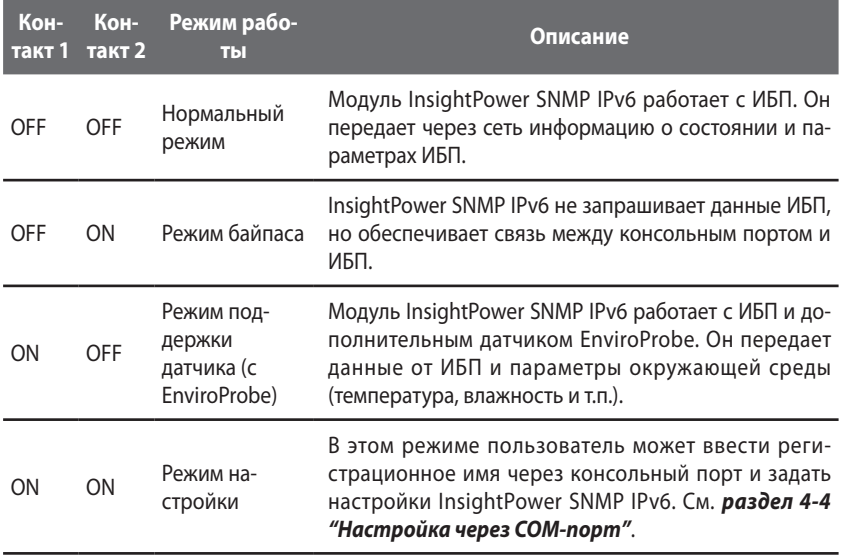

# 5-2 Device (ИБП)

#### **Management (Менеджмент)**  $5 - 2 - 1$

Поскольку разные ИБП поддерживают разные функции, параметры настройки вашего ИБП могут отличаться от указанных ниже.

#### © Configure (Конфигурирование)

Для конфигурирования ИБП нажмите Device  $\rightarrow$  Management  $\rightarrow$  Configure. Параметры конфигурации ИБП сохраняются в памяти ИБП или модуля InsightPower SNMP IPv6. Ниже перечислены параметры конфигурации ИБП. Учтите, набор параметров зависит от модели ИБП.

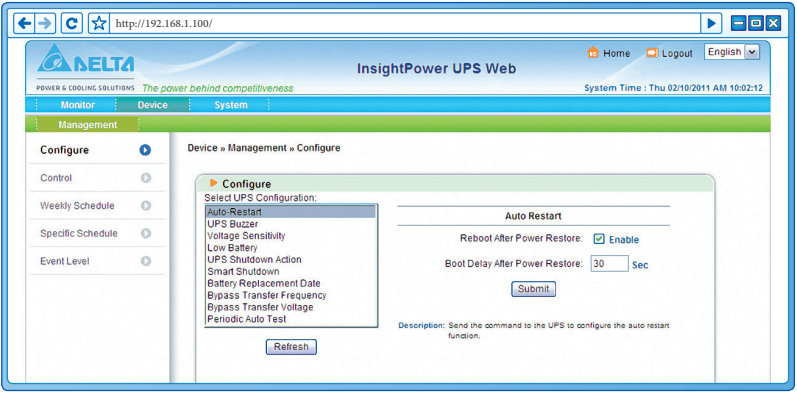

#### Auto Restart (Автоматический перезапуск)

Введите настройки автоматического перезапуска и нажмите кнопку **Submit**, чтобы передать соответствующие команды с модуля InsightPower SNMP IPv6 на ИБП.

#### • UPS Buzzer (Звуковой сигнализатор ИБП)

Введите настройки звуковой сигнализации и нажмите кнопку Submit, чтобы передать соответствующие команды с модуля InsightPower SNMP IPv6 на ИБП.

#### Voltage Sensitivity (Чувствительность по напряжению)

Задайте чувствительность по напряжению (Normal, Reduced или Low, т.е. нормальную, пониженную или низкую) и нажмите кнопку Submit, чтобы передать соответствующие команды с модуля InsightPower SNMP IPv6 на ИБП.

#### z **Transfer Voltage (Напряжение переключения питания)**

Введите напряжение переключения питания и нажмите кнопку **Submit**, чтобы передать соответствующие команды с модуля InsightPower SNMP IPv6 на ИБП.

#### z **Low Battery (Низкий заряд АКБ)**

Данная настройка задает нижний порог заряда аккумуляторной батареи. Если уровень заряда АКБ ниже этого порога, InsightPower SNMP IPv6 генерирует сигнал разрядки батареи.

#### z **UPS Shutdown Action (Защитное отключение ИБП)**

Данная настройка задает параметры защитного отключения аккумуляторной батареи. InsightPower SNMP IPv6 сравнивает их с сигналами от ИБП и в случае нарушения сетевого питания или разрядки батареи передает на ИБП команду отключения (с заданной задержкой).

#### z **Smart Shutdown (Интеллектуальное завершение работы)**

Настройки интеллектуального завершения работы применяются для безопасного отключения ИБП и всех подключенных к нему компьютеров. Определите максимальное время завершения работы операционной системы для всех компьютеров, подключенных к ИБП, и задайте соответствующую задержку (OS Shutdown Delay). При выполнении функции Smart Shutdown модуль InsightPower SNMP IPv6 ожидает завершения работы всех ОС в течение заданного времени (OS Shutdown Delay) и только затем передает команду отключения ИБП, которая выполняется с заданной задержкой UPS shutdown delay.

#### z **Battery Replacement Date (Дата замены АКБ)**

Задайте дату замены АКБ, и модуль InsightPower SNMP IPv6 перешлет эти данные в память ИБП.

#### z **External Battery Pack (Внешняя аккумуляторная батарея)**

Введите параметры внешней аккумуляторной батареи и нажмите кнопку Submit, чтобы передать соответствующие команды и данные с модуля InsightPower SNMP IPv6 на ИБП.

#### z **Bypass Transfer Frequency (Частота отключения байпаса)**

Введите допуск частоты напряжения, при которой возможен режим байпаса, и нажмите кнопку Submit, чтобы передать соответствующую команду с модуля InsightPower SNMP IPv6 на ИБП. Если ИБП работает в режиме байпаса и частота напряжения выходит за установленный допуск, выход ИБП отключается для защиты критических нагрузок.

#### **• Bypass Transfer Voltage (Напряжение отключения байпаса)**

Введите допуск напряжения, при котором возможен режим байпаса, и нажмите кнопку Submit, чтобы передать соответствующую команду с модуля InsightPower SNMP IPv6 на ИБП. Если ИБП работает в режиме байпаса и напряжение выходит за установленный допуск, выход ИБП отключается для защиты критических нагрузок.

#### **• Periodic Auto Test (Периодическая самодиагностика)**

Интервал между проверками аккумуляторной батареи. После ввода параметра модуль InsightPower SNMP IPv6 пересылает новое значение в память ИБП. ИБП автоматически проверяет АКБ с заданной периодичностью.

#### z **Output Dry Contacts (Выходные сухие контакты)**

Введите параметры выходных сухих контактов и нажмите кнопку **Submit**, чтобы передать команду с модуля InsightPower SNMP IPv6 на ИБП. Данные сохраняются в памяти ИБП, а модуль сообщает о текущем состоянии ИБП.

#### **Control (Управление)**

Для настройки команд управления щелкните **Device** → **Management** → **Control**. Введите нужные настройки и нажмите кнопку **Submit**, чтобы передать соответствующие команды с модуля InsightPower SNMP IPv6 на ИБП. Ниже перечислены параметры управления ИБП.

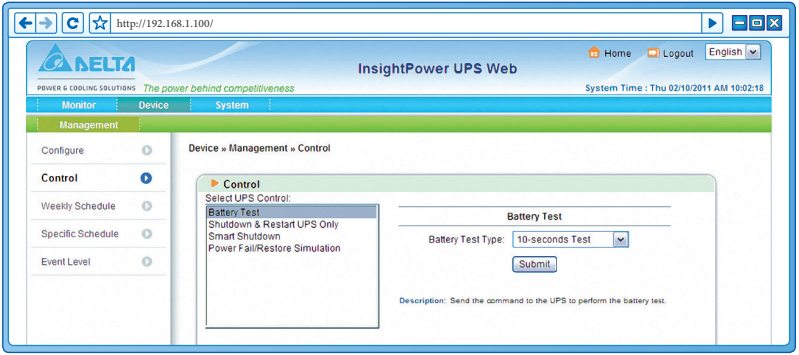

#### • Battery Test (Проверка АКБ)

Введите тип проверки аккумуляторной батареи и нажмите кнопку Submit. чтобы передать соответствующую команду с модуля InsightPower SNMP IPv6 на ИБП

#### • Shutdown & Restart UPS Only (Отключение и перезапуск - только ИБП)

После ввода настройки модуль InsightPower SNMP IPv6 передает команду отключения или перезапуска на ИБП.

Если вы хотите завершить работу ИБП, установите флажок UPS Shutdown Delay (Задержка отключения ИБП) и введите длительность задержки.

Если вы хотите перезапустить ИБП, установите флажок UPS Restart Delay (Задержка перезапуска ИБП) и введите длительность задержки.

Если вы хотите отключить и перезапустить ИБП, установите оба флажка и введите длительности задержек.

#### Smart Shutdown (Интеллектуальное завершение работы)

Настройки интеллектуального завершения работы применяются для безопасного отключения ИБП и всех подключенных к нему компьютеров. Определите максимальное время завершения работы операционной системы для всех компьютеров, подключенных к ИБП, и задайте соответствующую задержку (OS Shutdown Delay). При выполнении функции Smart Shutdown модуль InsightPower SNMP IPv6 ожидает завершения работы всех ОС в течение заданного времени (OS Shutdown Delay), и только затем передает команду отключения ИБП, которая выполняется с заданной задержкой UPS shutdown delay.

#### • Outlet Control (Управление выходом)

Нажмите кнопку **Switch Bank**, чтобы переключить реле выхода ИБП (включить или выключить выход).

#### • Power Fail/ Restore Simulation (Имитация неисправности/восстановления питания ИБП)

Щелкните кнопку Power Fail Test или Power Restore Test, чтобы InsightPower SNMP IPv6 имитировал неисправность или восстановление питания ИБП. Эта функция позволяет проверить работу программного обеспечения подключенного оборудования. Обратите внимание, что данная команда не влияет на функционирование ИБП: он работает по-прежнему и не переключается в аккумуляторный режим.

#### **Weekly Schedule (Недельное расписание)**

Чтобы задать недельное расписание работы ИБП, щелкните **Device** → **Management** → **Weekly Schedule**. Здесь вы можете выбрать требуемую операцию (**No Action** – никаких действий, **Shutdown** – отключение, **Restart**—перезапуск, **10-Second Test** – 10-секундная проверка) и задать время ее выполнения (день недели и время суток).

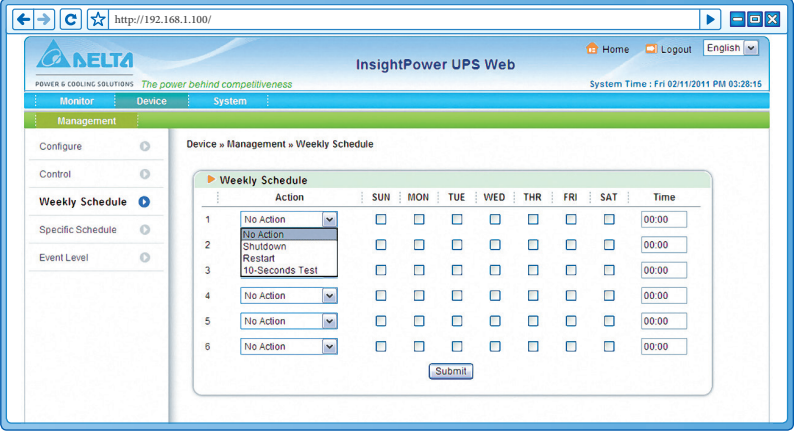

#### **Specific Schedule (Специальное расписание)**

Чтобы задать специальное расписание работы ИБП, щелкните **Device** → **Management** → **Specific Schedule**. Здесь вы можете выбрать требуемую операцию (Stop Action – прекращение любых действий, **Shutdown** – отключение, **Restart**—перезапуск, **10-Second Test** – 10-секундная проверка) и задать время ее выполнения (**дату и время суток**).

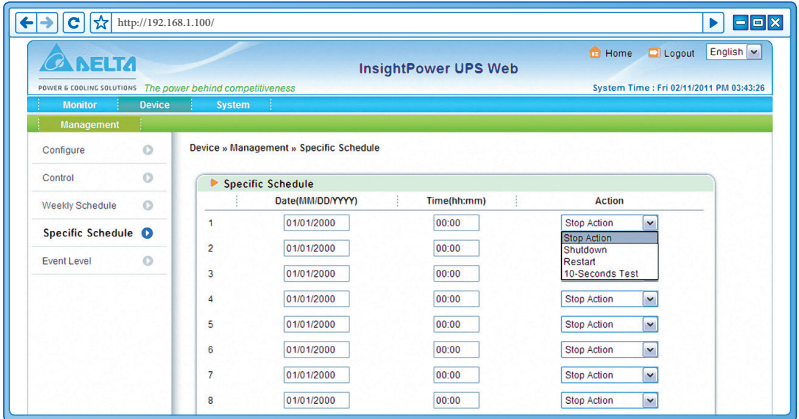

### **Event Level (Уровень события)**

Чтобы задать уровень события, щелкните **Device** → **Management** → **Event Level**. О том как задать уведомление о событии, см. *раздел 5-3-2 "Notification (Уведомление)", параграфы SNMP Trap* и *Mail Server*.

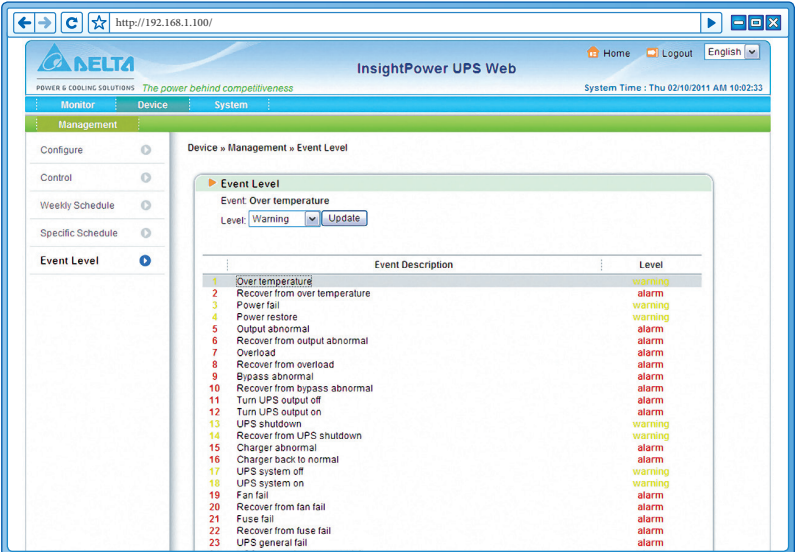

# 5-3 System (Система)

В категории System имеется два раздела: Administration (администрирование) и Notification (уведомление).

#### **Administration (Администрирование)**  $5 - 3 - 1$

#### © Страница User Manager

Модуль InsightPower SNMP IPv6 поддерживает протокол RADIUS. Установите флажок Use RADIUS, введите требуемую информацию, включая сервер, пароль и порт (по умолчанию - 1812) и щелкните кнопку **Submit**, если вы хотите задействовать RADIUS. Доступны следующие варианты сервиса: Administrator (администратор), Device Manager (менеджер ИБП) и Read Only User (пользователь с правом чтения). Учетное имя, пароль и зону действия учетной записи можно использовать при локальной аутентификации, даже если RADIUS отключен.

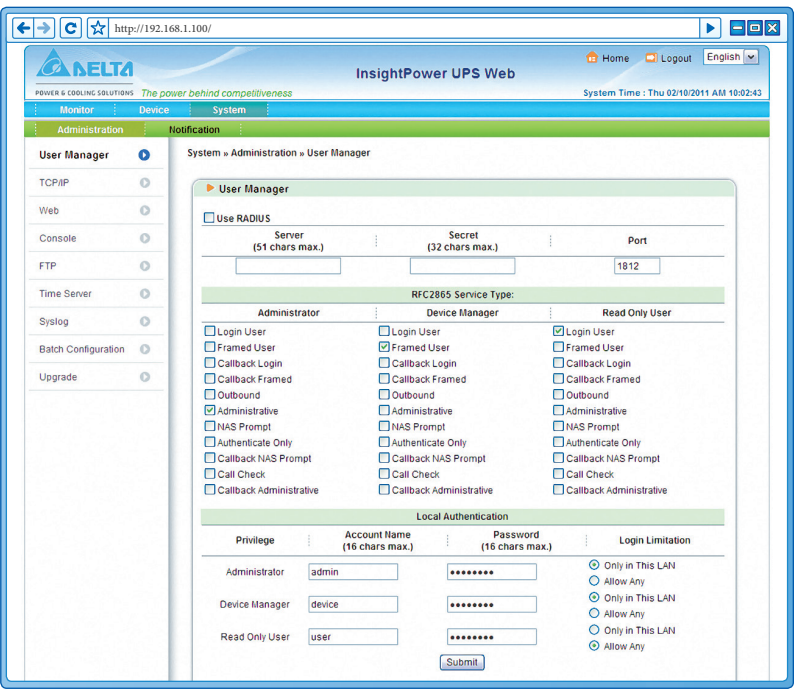

### **Страница TCP/ IP**

На этой странице администратор может задать параметры локальной сети для модуля Insight Power SNMP IPv6.

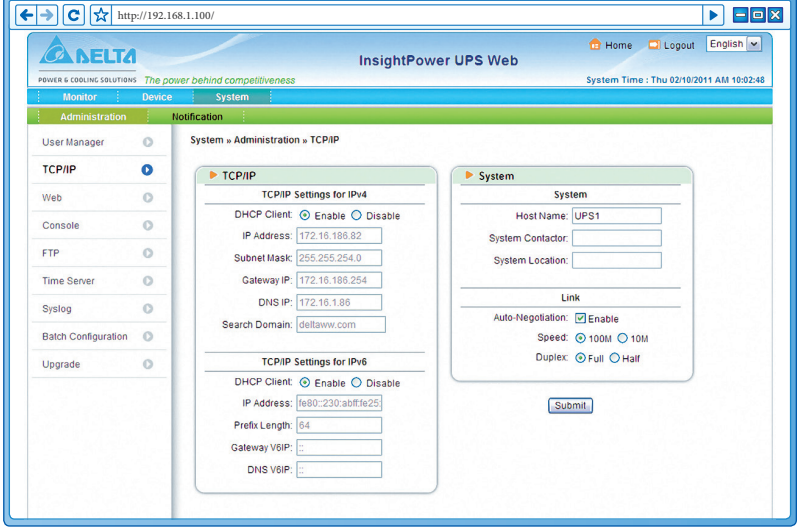

- z **TCP/ IP Settings for IPv4 (Настройки TCP/ IP для протокола IPv4)**
	- 1) **DHCP Client**: протокол DHCP разрешен (Enable)/запрещен (Disable). Если он разрешен, DHCP-сервер автоматически назначает IP адрес модулю InsightPower SNMP IPv6.
	- 2) **IP Address**: IP адрес в формате с разделительными точками (например, 192.168.1.100).
	- 3) **Subnet Mask**: маска подсети (например, 255.255.255.0).
	- 4) **Gateway IP**: IP адрес сетевого шлюза в формате с разделительными точками (например, 192.168.1.254).
	- 5) **DNS IP**: IP адрес сервера доменных имён в формате с разделительными точками (например, 192.168.1.1).
	- 6) **Search Domain**: область поиска, в которой система ищет указанное имя узла.
- z **TCP/ IP Settings for IPv6 (Настройки TCP/ IP для протокола IPv6)**
	- 1) **DHCP Client**: протокол DHCP разрешен (Enable)/запрещен (Disable). Если он разрешен, DHCP-сервер автоматически назначает IP-адрес модулю InsightPower SNMP IPv6.
- 2) IP Address: адрес IPv6.
- $3)$ Prefix Length: длина префикса для адреса IPv6.
- Gateway V6IP: IP адрес шлюза сети IPv6.  $4)$
- $5)$ DNS V6IP: IP адрес шлюза сервера доменных имён IPv6.
- System (Система)
	- Host Name: имя агента SNMP в данной сети.  $1)$
	- System Contact: информация о контактном лице.  $2)$
	- $3)$ **System Location: информация о размещении системы.**
- Link (Связь)  $\bullet$ 
	- $1)$ Auto-Negotiation: автоматическое согласование скорости передачи (10 / 100 Мб/с) разрешено/запрещено.
	- $2)$ **Speed:** если автоматическое согласование запрещено, вы можете задать скорость передачи.
	- $3)$ **Duplex:** если автоматическое согласование запрещено, вы можете задать дуплексный режим.

#### O Web

С помощью этой настройки администратор разрешает или запрещает коммуникационные протоколы HTTP/HTTPS.

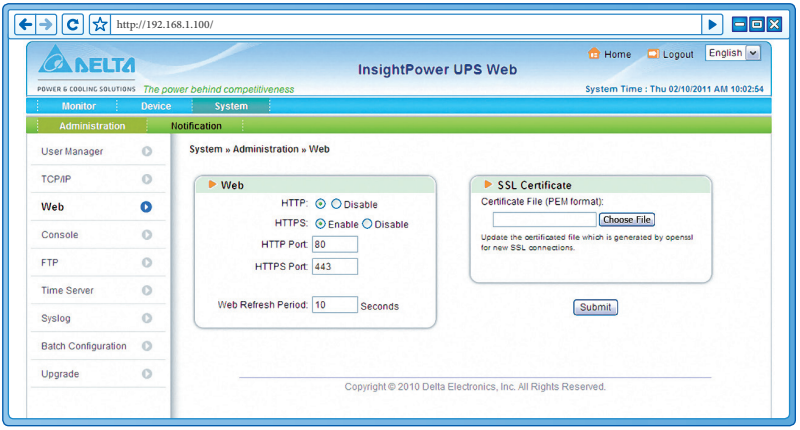

#### z **Web**

- 1) **HTTP**: соединение HTTP разрешено/запрещено.
- 2) **HTTPS**: соединение HTTPS разрешено/запрещено.
- 3) **HTTP Port**: номер порта HTTP (по умолчанию: 80).
- 4) **HTTPS Port**: номер порта HTTPS (по умолчанию: 443).
- 5) **Web Refresh Period**: интервал обновления Web-страницы.
- z **SSL Certificate (SSL сертификат)**
	- 1) Для безопасного соединения модуля InsightPower SNMP IPv6 с рабочей станцией можно использовать SSL сертификат, который обеспечивает шифрование и целостность данных.
	- 2) **Certificate File**: выбор файла SSL сертификата. InsightPower SNMP IPv6 под- сертификата . InsightPower под- поддерживает файлы \*.pem, которые генерируются программой OpenSSL. Для пересылки файла сертификата щелкните кнопку **Choose File**.

**ПРИМЕЧАНИЕ** ₹

> Подробнее о генерации секретного файла SSL сертификата см. *главу 7, "Устранение неисправностей", В12* или сайт http://www. openssl.org/.

#### **Console (Консоль)**

Это меню позволяет администратору разрешить или запретить коммуникационные протоколы HTTP/ HTTPS.

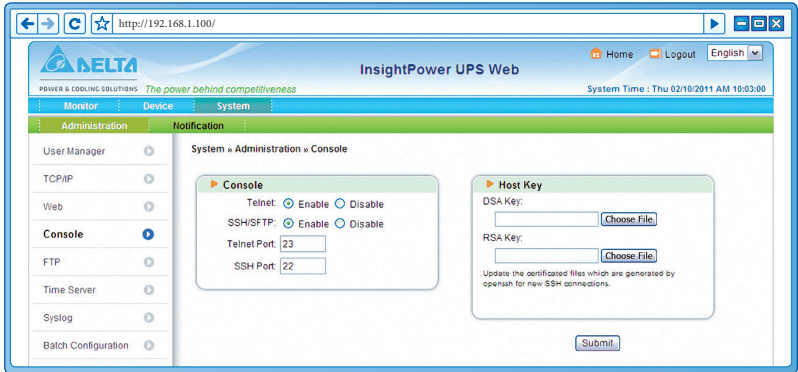

- **Telnet**: соединение Telnet разрешено/запрещено.
- **SSH/ SFTP**: соединение SSH/ SFTP разрешено/запрещено.
- **Telnet Port: номер порта Telnet (по умолчанию: 23).**
- **SSH Port**: номер порта SSH (по умолчанию: 22).
- $\bullet$  **Host Key** (Ключи шифра)

**DSA/ RSA Key**: выбор файла SSH ключей. Insight Power SNMP IPv6 поддерживает файлы ключей, генерированные программой OpenSSH. См. *главу 7, "Устранение неисправностей", В13*.

#### **FTP**

С помощью этой настройки администратор разрешает или запрещает коммуникационные протоколы FTP.

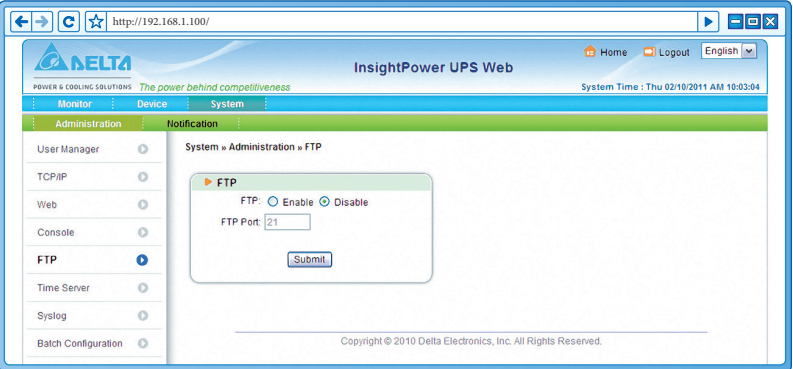

- **FTP**: соединение FTP разрешено/запрещено.
- z **FTP Port**: номер порта FTP (по умолчанию: 21).

#### **Time Server (Сервер времени)**

Вы можете вручную задать системное время и дату или разрешить автоматическую синхронизацию с сервером SNTP. Учтите, что если SNTP-сервер недоступен, журналы событий и данных не будут регистрироваться, несмотря на активацию протокола SNTP.

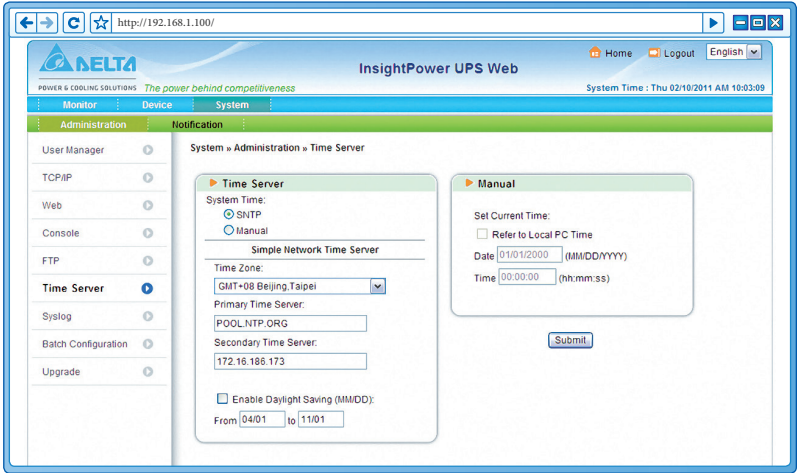

- **Simple Network Time Server (Сервер SNTР)** 
	- 1) **Time Zone**: выберите в этом выпадающем списке часовой пояс, в котором находится модуль InsightPower SNMP IPv6.
	- 2) **Primary/ Secondary Time Server**: задайте первичный и вторичный серверы времени. Каждые 60 минут модуль InsightPower SNMP IPv6 синхронизируется с тем из них, который ответит первым.
	- 3) **Enable Daylight Saving**: установите этот флажок, если хотите разрешить переход на летнее время. В соответствующий сезон системное время InsightPower SNMP IPv6 переводится на час вперед.

#### z **Manual (Ручная настройка)**

Если сервер времени недоступен, время и дату можно задать вручную. Не забудьте, что при каждом перезапуске сетевого модуля InsightPower SNMP IPv6 будет восстанавливаться введенное значение даты и времени.

### Syslog

Окно Syslog используется для сохранения журналов событий на удаленных серверах. Эта настройка не влияет на локальные журналы событий.

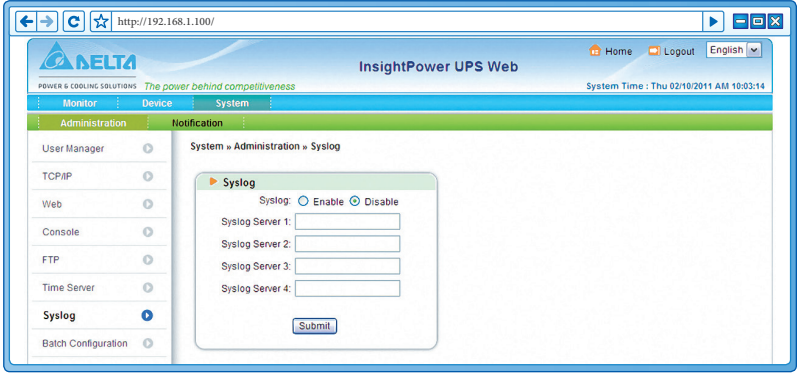

#### © Batch Configuration (Пакетное конфигурирование)

Модуль InsightPower SNMP IPv6 поддерживает пакетное конфигурирование, т.е. позволяет задать параметры сразу для нескольких SNMP устройств. Сконфигурировав один модуль InsightPower SNMP IPv6, вы можете импортировать файл конфигурации на другие устройства.

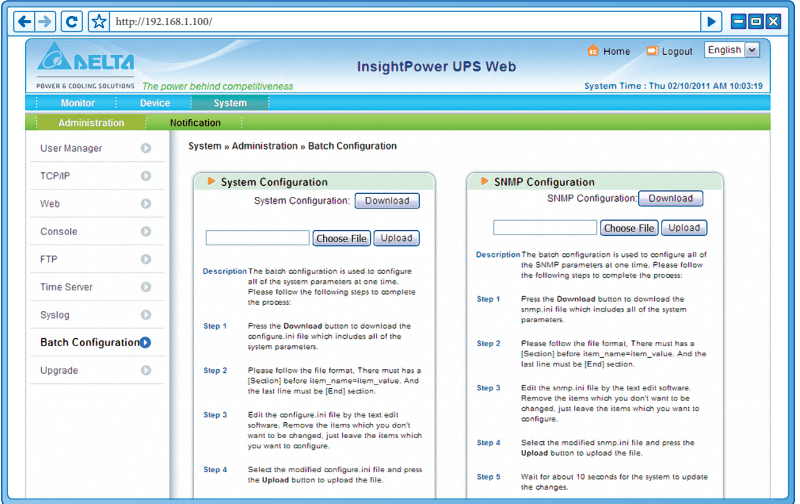

**ПРИМЕЧАНИЕ**

#### z **System Configuration (Конфигурация системы)**

В конфигурационный файл **System Configuration** включаются настройки, сделанные через вкладки **Management** и **Administration**. Для загрузки конфигурационного файла щелкните **Download**. Для пересылки конфигурационного файла щелкните **Choose File**, выберите нужный файл и щелкните **Upload**.

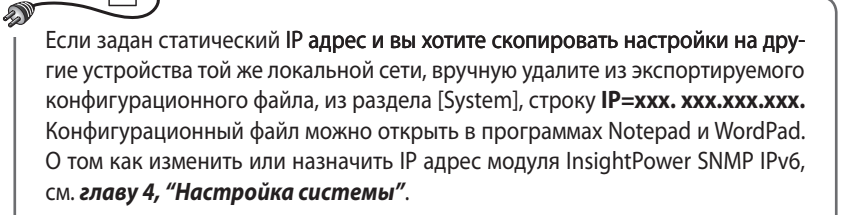

#### **SNMP Configuration (Конфигурация SNMP)**

В конфигурационный файл **SNMP Configuration** включаются настройки, сделанные через вкладку **Notification**. Для загрузки конфигурационного файла щелкните **Download**. Для пересылки конфигурационного файла щелкните **Choose File**, выберите нужный файл и щелкните **Upload**.

**ПРИМЕЧАНИЕ**

 $\mathscr{L}^\mathbb{W}$ 

Если вы изменяете некоторые командные строки, проследите за тем, чтобы остальные командные строки остались на месте. Иначе конфигурационный файл будет поврежден.

### **Upgrade (Обновление)**

Через это меню администратор может обновить микропрограммное обеспечение модуля InsightPower SNMP IPv6.

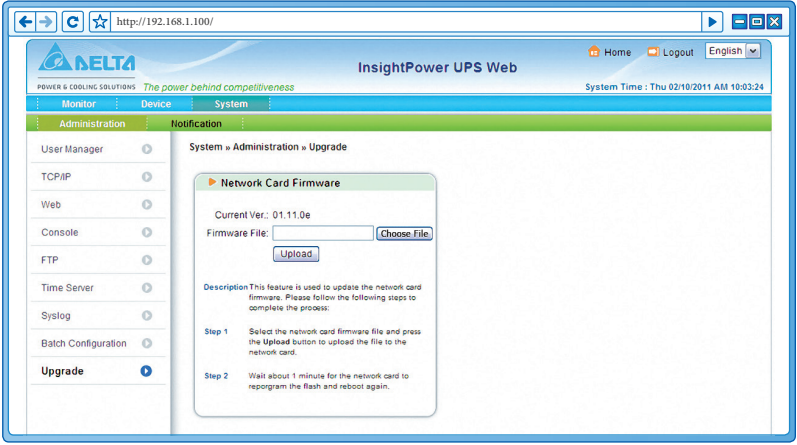

### **5-3-2 Notification (Уведомление)**

**SNMP Access (Доступ к SNMP)** 

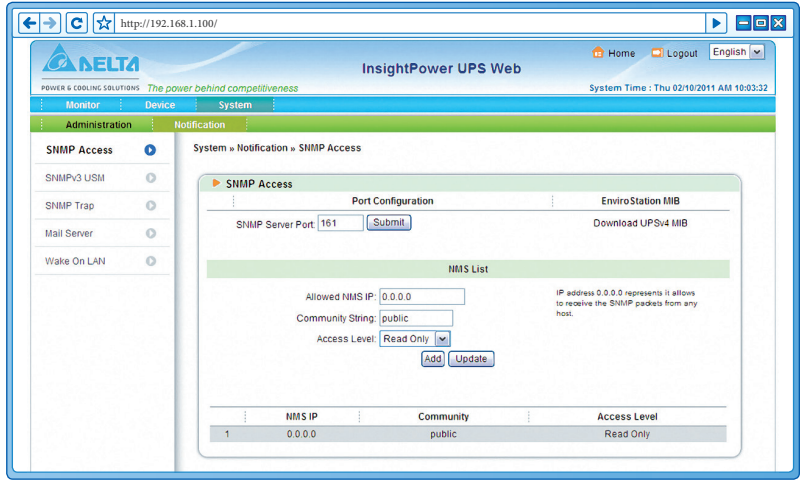

Модуль InsightPower SNMP IPv6 поддерживает протокол SNMP и систему управления сетью SNMP NMS, которая обычно используется для контроля условий работы сетевых устройств. Для защиты устройств от несанкционированного доступа можно указать системе NMS те IP адреса, к которым разрешается доступ, имена их сообществ и уровни доступа. Максимальное число IP адресов - 256.

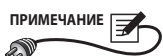

Если указан IP адрес 0.0.0.0, NMS-ограничения доступа игнорируются. Прежде чем разрешить доступ к устройству. InsightPower SNMP IPv6 сопоставляет имена сообществ с вашими настройками.

### • SNMPv3 USM (Диспетчер пользователей SNMPv3)

Протокол SNMPv3 поддерживает функции защиты данных, такие как шифрование пакетов и аутентификация. Диспетчер SNMPv3 USM (User Session Management) позволяет назначить восемь имен пользователей, которым разрешен доступ по протоколу SNMPv3. Для этих пользователей можно задать соответствующие уровни безопасности, пароли аутентификации, пароли шифрования и уровни доступа.

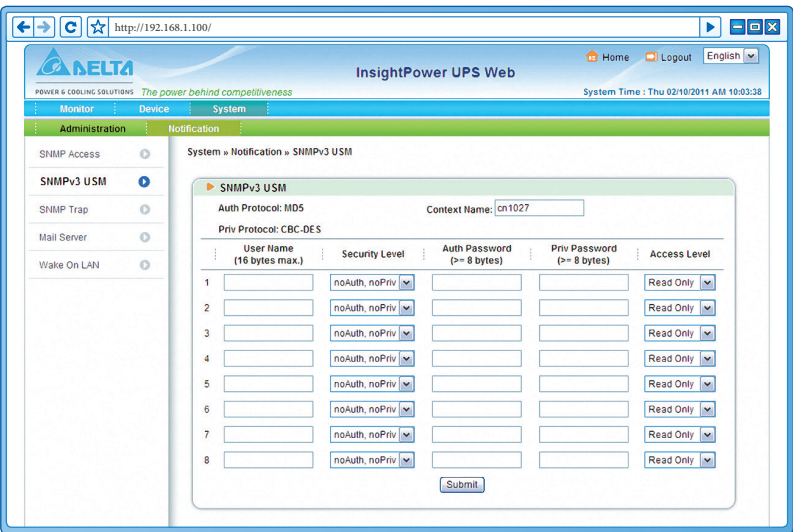

#### **SNMP Trap (SNMP ловушки)**

SNMP ловушки уведомляют пользователей о событиях в контролируемой среде. Чтобы настроить сообщения SNMP Trap, нужно ввести IP адреса назначений в список Target IP. Укажите имя сообщества, тип ловушки, MIB, имя пользователя SNMPv3, порт UDP и уровень события и щелкните кнопку **Add** (добавить). Если требуется обновить или удалить IP адрес назначения, укажите его в списке Target IP и щелкните **Update** или **Delete**.

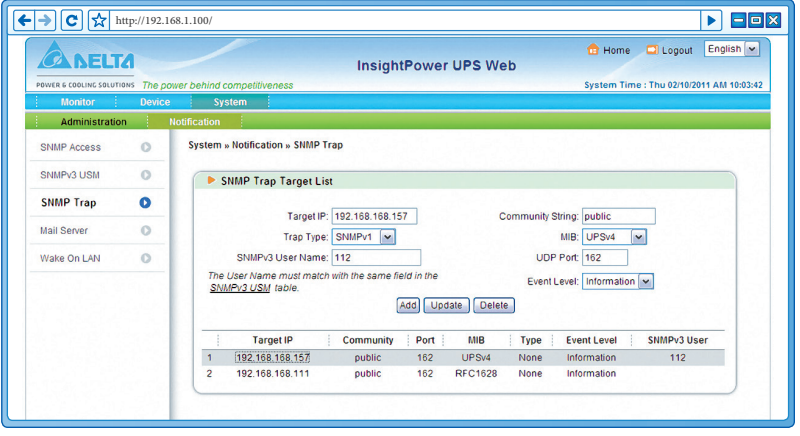

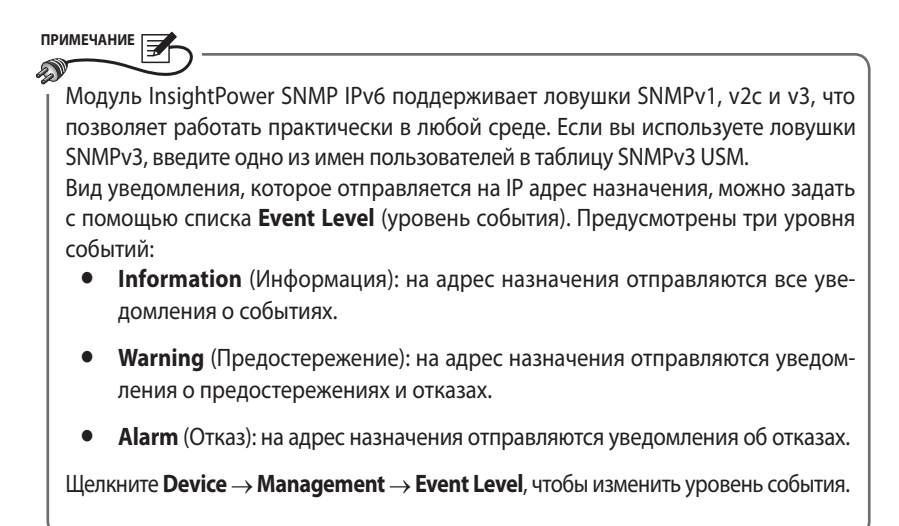

### • Mail Server (Почтовый сервер)

Вы можете настроить SMTP сервер и задать список адресатов, которые будут получать уведомления о событиях по электронной почте. Максимальное число адресатов - 256.

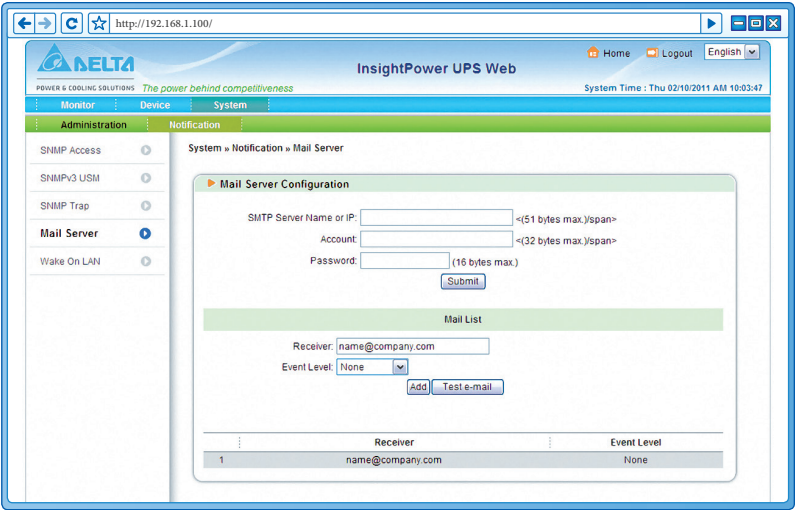

**ПРИМЕЧАНИЕ** Если для данной сети DNS сервер недоступен, необходимо вручную ввести адрес SMTP сервера, чтобы активировать систему уведомлений по электронной почте.

#### SMTP Server Name / IP (Имя или адрес сервера SMTP)

Если задано имя узла, то в настройках TCP/IP должен быть указан IP адрес DNS сервера. См. раздел 5-3-1, "Administration (администрирование)" - "Страница ТСР/ IР".

Account (Учетная запись)

Учетная запись почтового сервера.

Password (Пароль)

Пароль для обращения к почтовому серверу.

Receiver (Получатель)

Электронные адреса получателей.

#### Event Level (Уровень события)

Выберите уровень событий, почтовые уведомления о которых должны направляться данному получателю.

- **Information** (Информация): на адрес назначения отправляются все уведомле- $1)$ ния о событиях.
- 2) Warning (Предостережения): на адрес назначения отправляются уведомления о предостережениях и отказах.
- $3)$ **Alarm** (Отказ): на адрес назначения отправляются уведомления об отказах.

#### © Wake On LAN (Включение по сигналу из локальной сети)

Функция Wake On LAN позволяет через локальную сеть включить ПК с указанным МАС-адресом. Вы можете задать до 256 таких МАС-адресов. Такая настройка дает возможность запускать компьютеры заказчика после восстановления питания или включения модуля InsightPower SNMP IPv6.

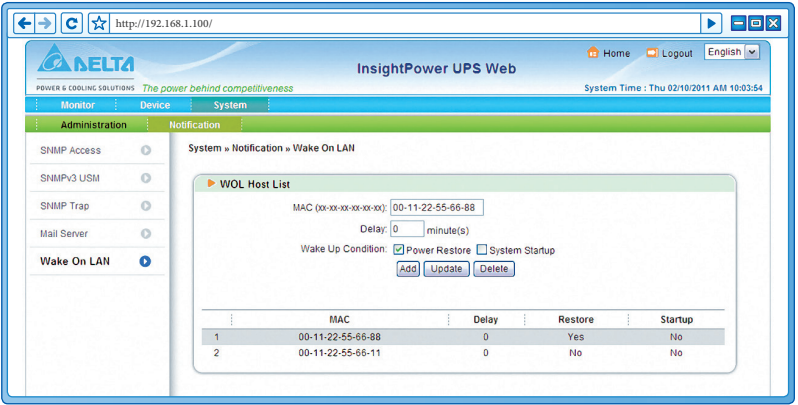

# **Глава 6: Обновление микропрограмм SNMP-устройств**

Прилагающаяся программа EzSetting позволяет легко обновлять микропрограммы SNMP устройств, установленных в данной сети. Для обновления ПО выполните следующие действия.

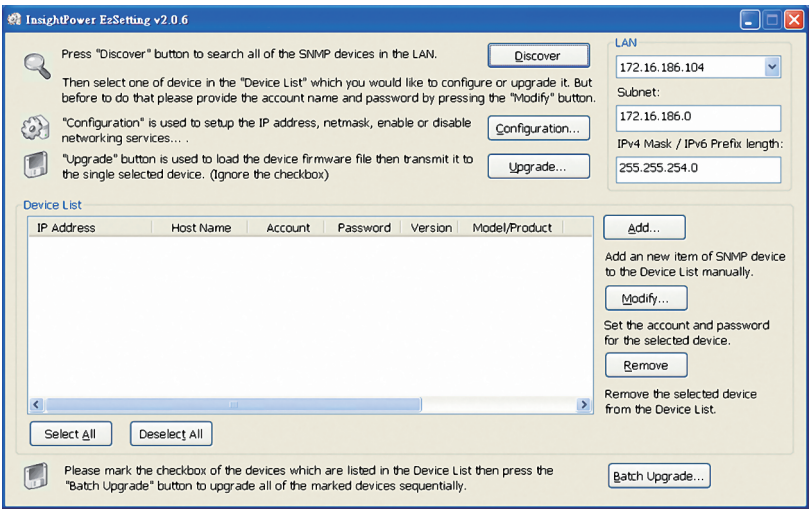

**Шаг 1** Маска подсети позволяет уточнить область поиска устройств в сети. Убедитесь, что SNMP устройство, ПО которого требуется обновить, находится в указанной подсети. В противном случае измените подсеть и маску подсети.

**Шаг 2** Щелкните кнопку **Discover**. На экране появится список SNMP устройств, найденных в указанной подсети.

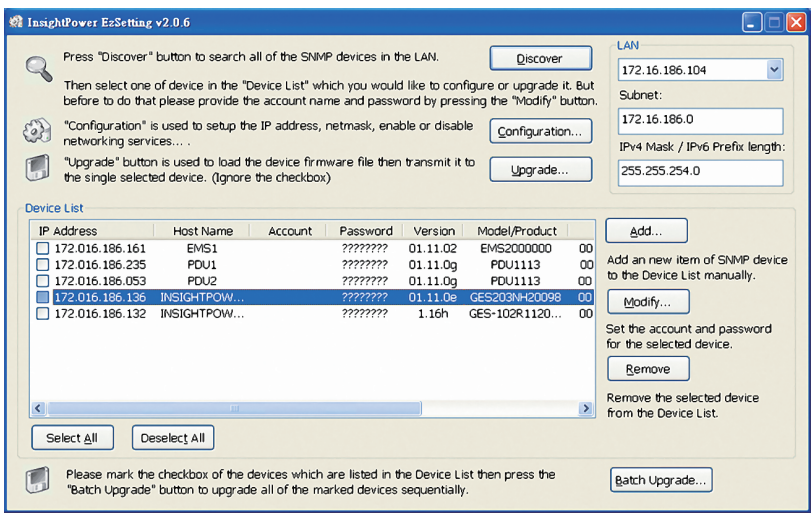

**Шаг 3** Выберите нужное устройство из списка Device List, щелкните **Modify** и введите учетную запись и пароль администратора.

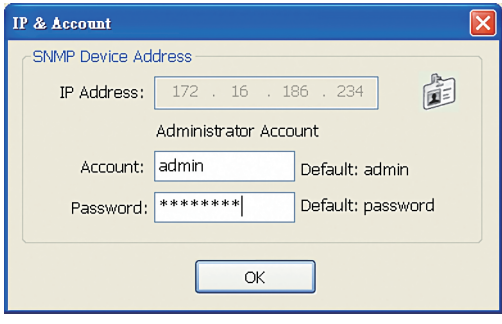

**Шаг 4** Щелкните **Upgrade**. Открывается окно диалога обновления. Щелкните **Browse**, чтобы выбрать нужный двоичный файл с микропрограммой для SNMP IPv6. Убедитесь, что в поле File Information указана версия данной микропрограммы, и щелкните **Upgrade Now**, чтобы выполнить обновление.

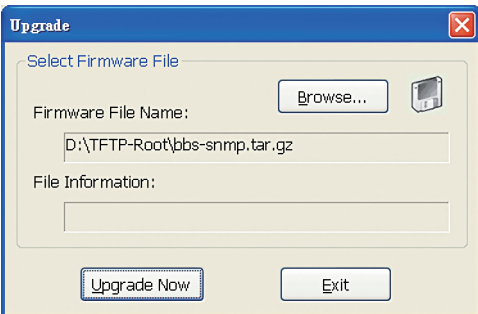

**Шаг 5** Обновление занимает около 20 секунд.

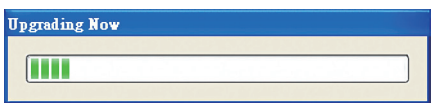

**Шаг 6** По завершении обновления открывается следующее окно диалога. Для перезагрузки устройства требуется около 1 минуты.

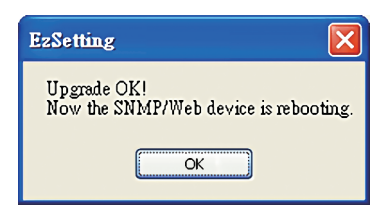

# Глава 7: Устранение неисправностей

#### **R1.** Как настроить SNTP сервер на моей рабочей станции, чтобы синхронизировать модуль InsightPower SNMP IPv6?

Чтобы включить SNTP сервисы в ОС Windows XP, щелкните Start (Пуск)  $\rightarrow$  Control **Panel** (Панель управления)  $\rightarrow$  Add/ Remove Programs (Установка и удаление программ)  $\rightarrow$  Add/ Remove Windows Components (Установка компонентов Windows)  $\rightarrow$ Networking Services (Сетевые службы) → установите флажок Simple TCP/IP Services (Простые службы ТСР/IР) → **ОК**. Чтобы включить синхронизацию, нужно задать адрес сервер времени SNTP в меню Time Server. См. главу 4, "Настройка системы".

#### **B2.** Как убедиться, что между рабочей станцией и модулем InsightPower SNMP **ІР**уб установлено соединение?

Чтобы проверить связь между рабочей станцией и модулем InsightPower SNMP IPv6, запустите в ОС Windows интерпретатор командной строки (Пуск (или Start)  $\rightarrow$ **Выполнить (или Run)**  $\rightarrow$  **строка cmd и клавиша Enter). В случае ОС Linux запустите** оболочку. Введите следующую команду: **ping имя узла** (по умолчанию: InsightPower). Если связь установлена правильно, от модуля InsightPower SNMP IPv6 придет ответ.

#### $C:\$  >ping 172.16.186.230

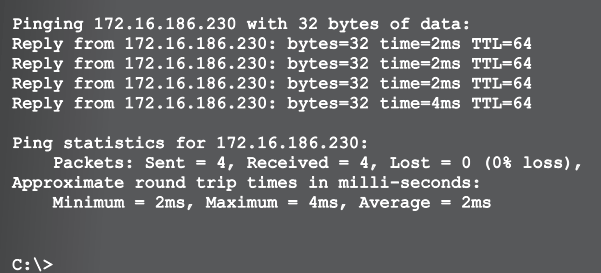

#### **B3.** Что делать, если страница регистрации открывается, но зарегистрироваться в InsightPower UPS Web не удается?

Проверьте IP модуля InsightPower SNMP IPv6 и рабочей станции, в которой вы пытаетесь зарегистрироваться. Возможно, они подключены к разным локальным сетям. В этом случае запустите программу EzSetting и измените настройки User Limitation на Allow Any. См. следующую иллюстрацию.

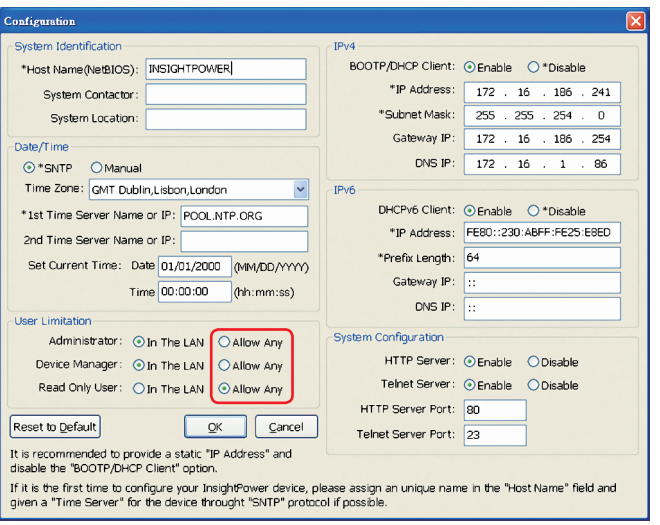

#### **B4.** Как обновить таблицу NetBIOS в ОС Windows?

Если вы назначаете модулю InsightPower SNMP IPv6 новый статический IP адрес, возможно, потребуется обновить таблицу NetBIOS, Windows периодически обновляет таблицу NetBIOS, но это можно сделать и вручную, введя в интерпретаторе командной строки команду nbtstat -R. В ОС Linux это можно сделать через оболочку. После обновления можно использовать имя узла для обращения к модулю InsightPower SNMP IPv6.

#### Как получить IP адрес и MAC адрес рабочей станции? **B5.**

В ОС Windows введите в интерпретаторе командной строки команду **ipconfg/all.** В ОС UNIX введите в оболочке команду **ifconfig**. Эти команды возвращают IP и MAC адреса.

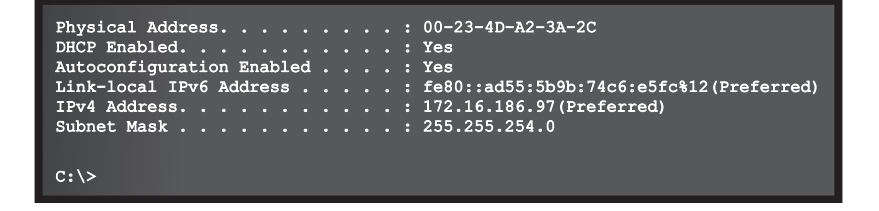

#### **B6.** Что делать, если не удается связаться с модулем InsightPower SNMP IPv6?

Проверьте соединение, как указано ниже.

- 1) Убедитесь, что рабочая станция и InsightPower SNMP IPv6 подключены к одной и той же локальной сети.
- 2) Соединение возможно только при условии, что IP адреса модуля InsightPower SNMP IPv6 и рабочей станции принадлежат к одному блоку адресов. Обычно локальные сети используют частные IP адреса из следующих блоков:

10.0.0.0~10.255.255.255

172 16 0 0~172 31 255 255

192.168.0.0~192.168.255.255

Принимаемый по умолчанию IP адрес модуля InsightPower SNMP IPv6 (192.168.1.100) относится к блоку 192.168.1.1~192.168.1.254. Если IP адрес рабочей станции принадлежит к другому блоку, она не сможет связаться с модулем InsightPower SNMP IPv6. Возможны два решения этой проблемы:

- 1) Использовать связь через COM-порт для изменения IP адреса InsightPower SNMP IPv6. Cm. раздел 4-4, "Настройка через СОМ-порт".
- 2) Изменить IP адрес рабочей станции, чтобы оба IP принадлежали одному блоку  $(192.168.1.0~192.168.1.255)$ .

#### B7. Что делать, если не выполняется операция SNMP Get?

Проверьте SNMP настройки модуля InsightPower SNMP IPv6. См. раздел 5-3-2, "Notification (Уведомление)". Убедитесь, что IP адрес рабочей станции добавлен к списку NMS IP с доступом Read или Read/Write. ПК и модуль InsightPower SNMP IPv6 должны относиться к одному сообществу.

#### R<sub>8</sub> Что делать, если не выполняется операция SNMP Set?

Проверьте SNMP настройки модуля InsightPower SNMP IPv6. См. раздел 5-3-2, "Notification (Уведомление)". Убедитесь, что IP адрес рабочей станции добавлен к списку NMS IP с доступом Read/Write. ПК и модуль InsightPower SNMP IPv6 должны относиться к одному сообществу.

#### **B9.** Что делать, если не принимаются ловушки SNMP?

Проверьте настройки SNMP Trap модуля InsightPower SNMP IPv6. См. раздел 5-3-2, "Notification (Уведомление)". Убедитесь, что IP адрес рабочей станции добавлен к списку NMS IP.

#### В10. Что делать, если утеряны учетная запись и пароль администратора?

Чтобы восстановить учетную запись и пароль, подключите RJ45 - DB9 кабель к консольному порту. Включите текстовый режим (см. раздел 4-4, "Настройка через СОМ-порт"), когда система запросит регистрационное имя, введите (не позже чем через 30 секунд) rstadmin и нажмите клавишу Enter. По этой команде восстанавливается исходная учетная запись и пароль администратора (admin/password).

#### В11. Как активировать IPv6 для модуля InsightPower SNMP IPv6?

Если вы работаете в ОС Windows XP, прежде всего, установите IPv6 (щелкните **Пуск** (или Start)  $\rightarrow$  Выполнить (или Run)  $\rightarrow$  введите строку ipv6 install). Модуль InsightPower SNMP IPv6 поддерживает протокол IPv6, так что дополнительные настройки не требуются. Заметьте, однако, что IPv6 автоматически отключается, если в локальной сети уже имеется идентичный LLA (Local-link Address). Кроме того, если введены настройки для обоих протоколов, IPv4 и IPv6, то в качестве первичного IP адреса модуля InsightPower SNMP IPv6 используется адрес IPv4.

Подробнее о совместимости IPv6 см. сайт IETF (http:// tools.ietf.org/html) или IPv6 Ready Logo Program (http://www.ipv6ready.org).

#### В12. Как генерировать файл SSL сертификата (в формате РЕМ) для HTTP-соединения?

Вы можете создать в Linux собственный SSL сертификат, чтобы обеспечить безопасное соединение между InsightPower SNMP IPv6 и браузером. Загрузите и установите OpenSSL с сайта http://www.openssl.org. Запустите оболочку и введите следующую команду, чтобы создать собственный файл сертификата:

Openssl req -x509 -nodes -days 3650 -newkey rsa:1024 -kevout cert.pem -out cert.pem

- 1) Ответьте на вопросы системы. Действуйте в соответствии с указаниями программы. По завершении операций в текущем рабочем каталоге будет создан файл cert.pem.
- 2) Перешлите файл **cert.pem** на InsightPower UPS Web. См. *paздел 5-3-1, "Adminis*tration (администрирование)" - "Web".

#### В13. Как генерировать ключи DSA и RSA для SSH? В ОС Linux:

- 1) Загрузите и установите OpenSSL с сайта http://www.openssl.org.
- 2) Запустите оболочку и введите следующую команду, чтобы создать собственные ключи. Игнорируйте запрос идентификационной фразы.

```
DSA Key:ssh-keygen -t dsa
RSA Key:ssh-keygen -t rsa
```
3) Перешлите ключи DSA и RSA на InsightPower UPS Web. Подробнее см. раздел 5-3-1, "Administration (администрирование)" - "Console (Консоль)".

#### Для OC Windows:

- 1) Загрузите и установите PuTTY с сайта http://www.puttygen.org.
- 2) Запустите puttygen.exe из установленного каталога.
- 3) В области Parameters выберите SSH-2 RSA и щелкните **Key**  $\rightarrow$  **Generate key pair**, чтобы генерировать ключ RSA.
- 4) Выберите Conversions  $\rightarrow$  Export OpenSSH Key и задайте имя файла для RSA ключа. Игнорируйте запрос идентификационной фразы.
- 5) В области Parameters выберите SSH-2 DSA и щелкните **Key**  $\rightarrow$  **Generate key pair**, чтобы генерировать ключ DSA.
- 6) Выберите Conversions  $\rightarrow$  Export OpenSSH Key и задайте имя файла для DSA ключа. Игнорируйте запрос идентификационной фразы.
- 7) Перешлите файлы ключей DSA и RSA на InsightPower UPS Web. Подробнее см. раздел 5-3-1, "Administration (администрирование)" - "Console (Консоль)".

#### В14. Как проверить SNMPv3 в системе Linux?

Прежде чем обратиться к идентификатору объекта SNMP через протокол SNMPv3, необходимо организовать таблицу SNMPv3 USM. Подробнее см. раздел 5-3-2, "Administration (администрирование)" - "SNMPv3 USM (Диспетчер пользователей SNMPv3)".

Чтобы проверить SNMPv3 в системе Linux, запустите оболочку и введите следующую команду:

```
snmpwalk -v 3 -u <user> -l authPriv -A <pass-
word> -X <password> -n <context name> -t 3 <ip>
1, 3, 6, 1, 2, 1, 1, 1, 0
```
- v: 1 для SNMPv1, 3 для SNMPv3.
- l: далее указывается уровень безопасности. Эти уровни: noAuthNoPriv, auth-NoPriv и authPriv.
- u: имя пользователя, назначенное в таблице SNMPv3 USM.
- A: пароль Auth, назначенный в таблице SNMPv3 USM.
- X: пароль Priv, назначенный в таблице SNMPv3 USM.
- n: контекстное имя, назначенное в таблице SNMPv3 USM.
- t: тайм-аут в секундах.
- <ip>: IP адрес модуля InsightPower SNMP IPv6.
- <oid>: следующий доступный идентификатор объекта SNMP (например, 1.3.6.1.2.1.1.1.0). См. RFC1213 MIB.

# **Приложение А: Технические характеристики**

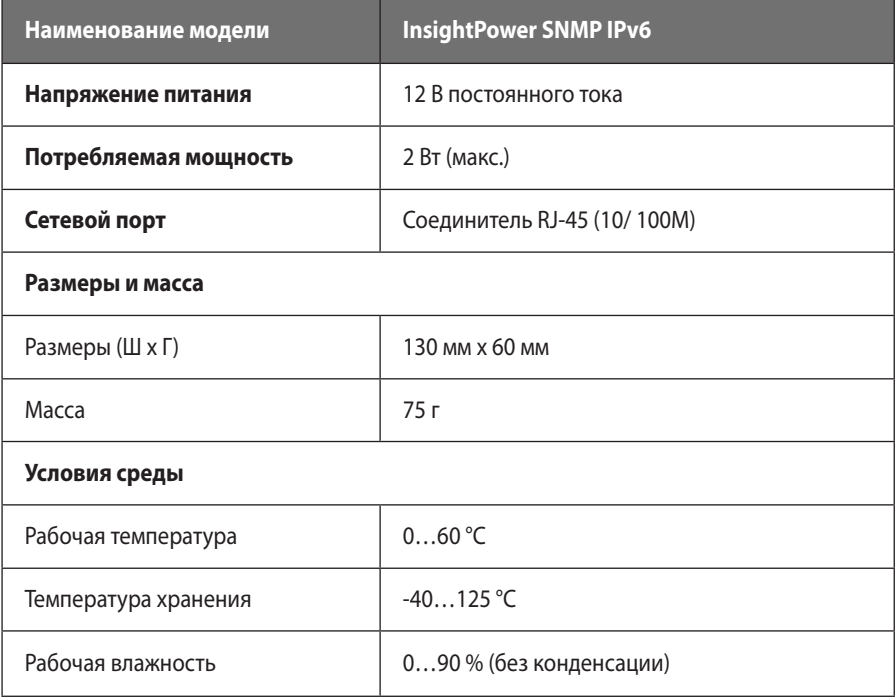

#### **ПРИМЕЧАНИЕ** av

\* Номинальные параметры указаны на паспортной табличке.

\* Характеристики могут быть изменены без предварительного уведомления.

# **Приложение В: Гарантия**

Продавец гарантирует отсутствие дефектов материала и дефектов изготовления данного изделия. Гарантия действительна в течение гарантийного периода при условии соблюдения всех применимых правил эксплуатации. Если в течение гарантийного периода изделие выйдет из строя, Продавец обязан отремонтировать или заменить его – по своему выбору.

Данная гарантия не распространяется на нормальный износ или на повреждения, вызванные ненадлежащей установкой или эксплуатацией, неправильным техническим обслуживанием или воздействием обстоятельств непреодолимой силы (таких как война, пожар, стихийные бедствия и т. п.), а также на побочные и косвенные убытки. Любые повреждения, возникшие по истечении гарантийного периода, устраняются за соответствующую плату. При необходимости технического обслуживания обратитесь к поставщику или к продавцу.

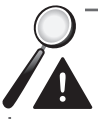

**Внимание!** Перед началом эксплуатации изделия пользователь должен убедиться в том, что условия окружающей среды и характеристики нагрузки соответствуют требованиям безопасности и техническим характеристикам данного изделия. Потребитель должен строго соблюдать требования данного руководства. Продавец не уполномочен делать заявления или предоставлять гарантии относительно пригодности изделия для конкретного применения.

The power behind competitiveness

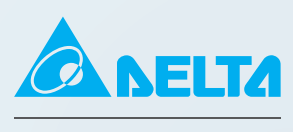

http://www.deltapowersolutions.com

POWER & COOLING SOLUTIONS